**JAEA-Technology 2019-014 DOI:10.11484/jaea-technology-2019-014**

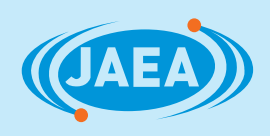

# Visual Basic for Applications を利用した 放射性試料分析のための前処理法の自動化技術

Automation Technique of Analytical Pre-treatment for Radioactive Sample Measurement using the Program Written by Visual Basic for Applications

山本 昌彦 家老 克徳 小髙 典康 久野 剛彦

Masahiko YAMAMOTO, Yoshinori KARO, Noriyasu KODAKA and Takehiko KUNO

核燃料 ・ バックエンド研究開発部門 核燃料サイクル工学研究所 再処理廃止措置技術開発センター 施設管理部

Facility Management Department TRP Decommissioning Center Nuclear Fuel Cycle Engineering Laboratories Sector of Nuclear Fuel, Decommissioning and Waste Management Technology Development

H **PCMOND** 

日本原子力研究開発機構

**October 2019**

**Japan Atomic Energy Agency**

本レポートは国立研究開発法人日本原子力研究開発機構が不定期に発行する成果報告書です。 本レポートの入手並びに著作権利用に関するお問い合わせは、下記あてにお問い合わせ下さい。 なお、本レポートの全文は日本原子力研究開発機構ホームページ(https://www.jaea.go.jp) より発信されています。

国立研究開発法人日本原子力研究開発機構 研究連携成果展開部 研究成果管理課 〒319-1195 茨城県那珂郡東海村大字白方 2 番地4 電話 029-282-6387, Fax 029-282-5920, E-mail:ird-support@jaea.go.jp

This report is issued irregularly by Japan Atomic Energy Agency. Inquiries about availability and/or copyright of this report should be addressed to Institutional Repository Section,

Intellectual Resources Management and R&D Collaboration Department, Japan Atomic Energy Agency.

2-4 Shirakata, Tokai-mura, Naka-gun, Ibaraki-ken 319-1195 Japan Tel +81-29-282-6387, Fax +81-29-282-5920, E-mail:ird-support@jaea.go.jp

© Japan Atomic Energy Agency, 2019

JAEA-Technology 2019-014

# Visual Basic for Applications を利用した 放射性試料分析のための前処理法の自動化技術

日本原子力研究開発機構 核燃料・バックエンド研究開発部門 核燃料サイクル工学研究所 再処理廃止措置技術開発センター 施設管理部

山本 昌彦、家老 克徳\*、小髙 典康、久野 剛彦

#### (2019 年 7 月 19 日受理)

 グローブボックス、遮蔽セル内で実施している放射性試料分析の前処理法を自動化する ため、Microsoft® 社製 Office Excel® Visual Basic for Applications (VBA)でプログラムを 作成し、シリンジポンプ、電動ビュレット、フラクションコレクター、電動バルブを制御し た。各機器の端子形状と配線に合わせてケーブルを製作し、通信設定に合わせてプログラム 中のパラメータを入力した結果、各機器はプログラム通りに操作できることがわかった。そ こで、VBA で各機器を逐次的に制御した自動コンディショニング装置と自動分離装置を試 作した。自動コンディショニング装置では最大 8 本のカラムへ、硝酸の添加と静置の操作 を繰り返し自動で行うことができた。また、自動分離装置では、ストロンチウム(Sr)を吸着・ 溶離可能な Eichrom Technologies 製 Sr レジンを用いて、模擬高放射性廃液(SHAW: Simulated Highly Active Liquid Waste)中の Sr を分離・回収した。回収液中の Sr 濃度は、 作業員の手動操作で分離・回収した試料の測定値、SHAW 中の Sr 濃度調製値と良好に一致 した。汎用ソフトである Microsoft® Excel®を利用した本法は、作業の省力化、作業者の被 ばく低減、分析の誤操作を防止することができ、自動化に係るコストの大幅な削減も期待で きる有効な方法であることがわかった。

本報告書は、日本原子力研究開発機構と長岡技術科学大学において実施された学部学生の 実務訓練に基づき行った業務成果に関するものである。

核燃料サイクル工学研究所:〒319-1194 茨城県那珂郡東海村村松 4-33 \* 長岡技術科学大学

#### JAEA-Technology 2019-014

Automation Technique of Analytical Pre-treatment for Radioactive Sample Measurement using the Program Written by Visual Basic for Applications

Masahiko YAMAMOTO, Yoshinori KARO\*, Noriyasu KODAKA and Takehiko KUNO

Facility Management Department, TRP Decommissioning Center Nuclear Fuel Cycle Engineering Laboratories Sector of Nuclear Fuel, Decommissioning and Waste Management Technology Development Japan Atomic Energy Agency Tokai-mura, Naka-gun, Ibaraki-ken

(Received July 19, 2019)

 Analytical devices such as syringe pump, electric burette, fraction collector, and electric valve have been controlled by the program written with Microsoft® Excel® Visual Basic for Applications (VBA) to automate the analytical pre-treatment procedure of radioactive sample measurement. It was confirmed that the program written by VBA could control each device by preparing cables and adjusting parameters. Therefore, automatic conditioning and separation systems were made by combining each device and sequentially controlling them with the program. The automatic conditioning system can repeatedly perform conditioning operation like adding nitric acid onto the maximum of 8 columns. The automation separation system can separate and recover strontium (Sr) in simulated highly active liquid waste (SHAW) by using Eichrom Technologies Sr resin. The Sr concentration in recovered sample solution agreed well with the value obtained by manual separation procedure and prepared Sr concentration in SHAW. It is found that the developed automation method, using commercially available Microsoft® Excel®, is effective to reduce labor work, operator's radiation exposure, and to prevent operational error of analysis, together with reducing the cost of automation. Sector of Nuclear Fuel, Decommissioning and Waste Management Technology Development<br>
Japan Atomic Energy Agency<br>
Tokai-mura, Naka-gun, Ibaraki-ken<br>
(Received July 19, 2019)<br>
Analytical devices such as syringe pump, electri

Keywords: Automation, Radioactive Sample, Excel®, Visual Basic for Applications, Analysis

This report contains the work results performed by the undergraduate student practical training between Japan Atomic Energy Agency and Nagaoka University of Technology. \* Nagaoka University of Technology

# 目次

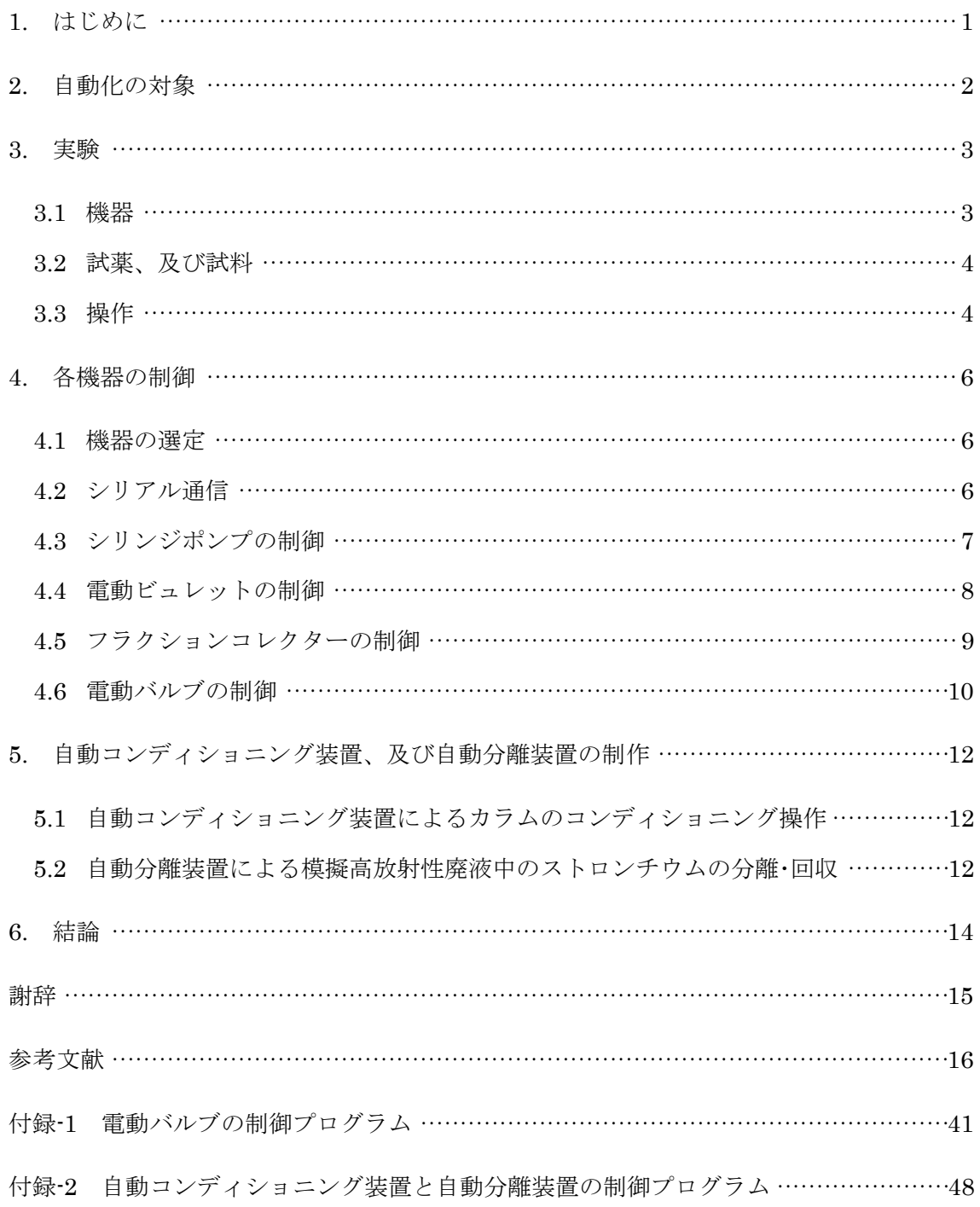

# **CONTENTS**

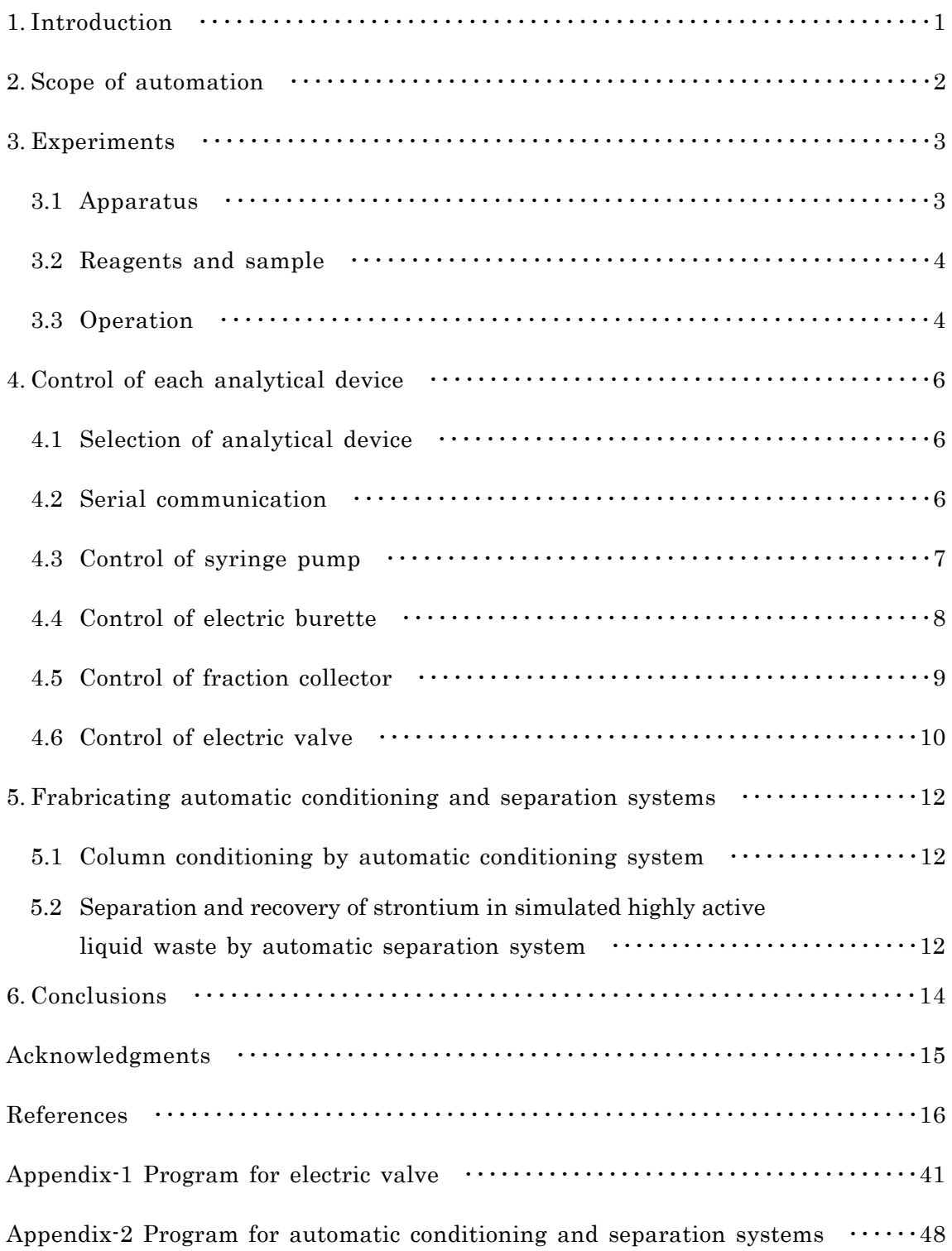

# CONTENTS of Figures

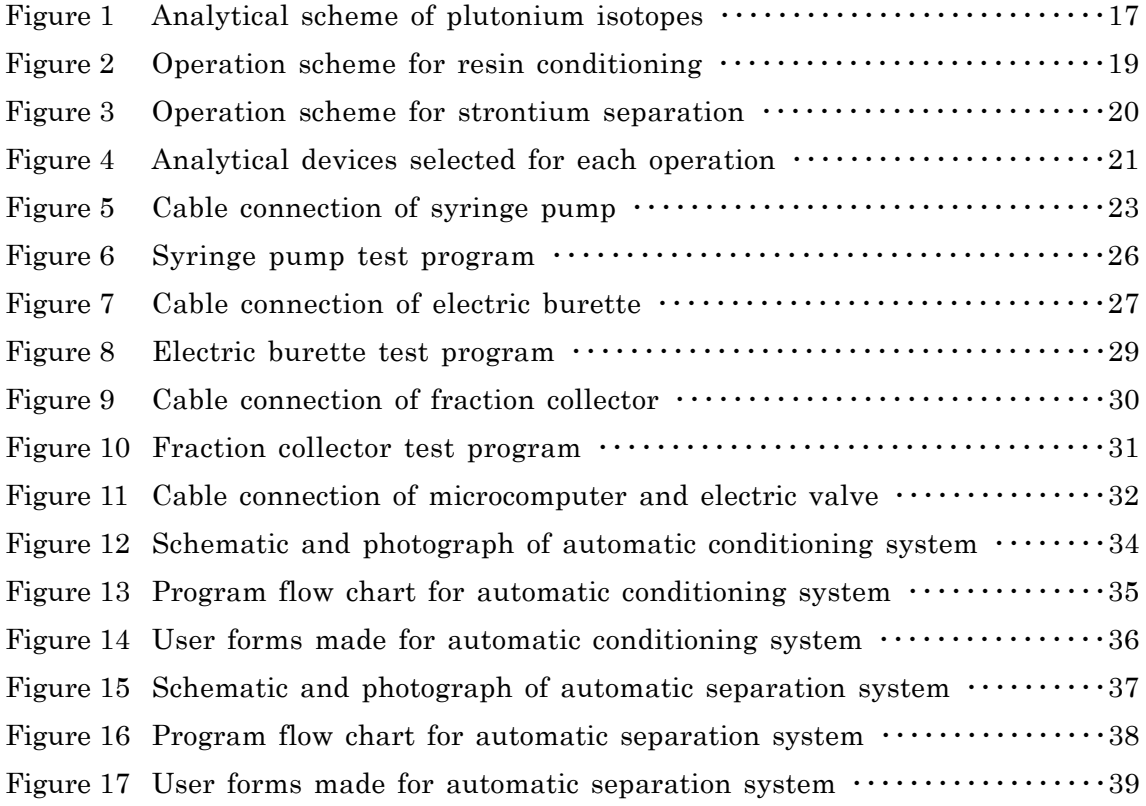

# CONTENTS of Tables

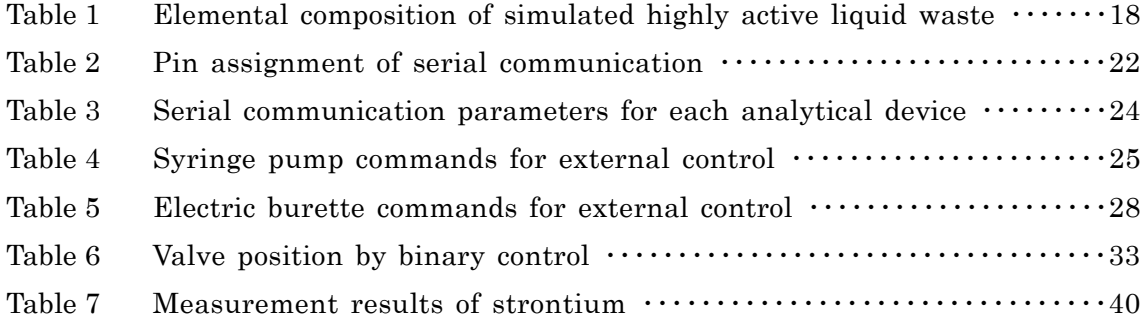

This is a blank page.

# 1. はじめに

 東海再処理施設(TRP: Tokai Reprocessing Plant)では、再処理工程で発生したウラン(U)、 プルトニウム(Pu)を含む試料、核分裂生成物(FP: Fission Product)を含む高放射性廃液 (HAW: Highly Active Liquid Waste)、各施設から発生した低放射性廃液等の様々な放射性 試料の分析を行っている。これら放射性試料は、作業者の外部被ばく、内部被ばくを防止す るため、グローブボックス、遮蔽セル等の設備内で取り扱っており、分析操作には熟練した 作業員を必要とする。TRP は既に使用済燃料の再処理を終了しているが <sup>1)</sup>、施設の維持管 理のため、年間約 6000 件の分析依頼が発生しており、今後予定されている本格的な廃止措 置においては、さらに多くの分析依頼が発生する可能性がある。このため、限られた人的資 源の中、分析依頼を滞りなく処理するためには、分析に係る各操作の自動化は重要である。

 分析操作の自動化は、作業効率の向上、作業員の個人差による分析誤差の減少、ヒューマ ンエラーの防止等のメリットがあり、様々な分野で試みられている 2), 3)。また、放射性試料 の取り扱いにあたっては、作業者への被ばく低減のメリットもある。TRP でも過去に、産 業用の垂直多関節ロボットを用いた U、亜硝酸イオン濃度分析のための吸光度測定の自動 化 4)、酸濃度分析のための電位差滴定の自動化 5)、Pu の同位体希釈質量分析のための前処 理操作の自動化が行われてきた 6,7。しかし、これらはいずれも機器メーカーが制御プログ ラムも含めてシステムを製作しており、コストが高く、バグの修正、操作変更時のプログラ ムをユーザーが編集できないといった課題があった。

 本研究では、このような課題を踏まえ、Microsoft® 社製 Excel® Visual Basic for Applications (VBA)※を用いたプログラムによる自動化を検討した。VBA とは、Excel®に 含まれる拡張機能を使用するための言語であり、プログラムを作成することで処理の自動 化を行うことができる 8)。現在、Excel®は多くのコンピューター(PC: Personal Computer) にインストールされている汎用ソフトであり、VBA は他のプログラミング言語よりも比較 的簡単な文法であるため、ユーザーでも容易にプログラムの作成・編集を行うことができる。 さらに、分析で汎用されている機器の多くは、外部制御用のシリアル通信端子である RS232C 等が付属されている。そこで、これらの機器を複数個組み合わせて、シリアル通信 等で逐次的に制御することで、様々な分析操作の自動化が可能と考えた。これらを踏まえ、 VBA と汎用分析機器を組み合わせた放射性試料分析のための前処理方法の自動化を目的と して、開発を行った。

※ 「Windows®」、「Excel®」は、米国 Microsoft Corporation 社の、商標または登録商標で ある。

# 2. 自動化の対象

TRP の分析対象は、U、Pu、FP であるセシウム-137、ストロンチウム(Sr)-90 等のβγ線 放出核種、腐食生成物である鉄、クロム、ニッケル等多岐にわたっており、様々な分析法が 採用されているが、この中でも表面電離型質量分析法(TIMS: Thermal Ionization Mass Spectrometry)による Pu の同位体分析は、計量管理・保障措置の観点から最も重要な分析の 一つである。Figure 1 には、TIMS による Pu の分析前処理スキームを示す。この方法で は、試料中に共存する U が同重体として妨害するため、固相抽出剤を用いた分離が行われ ており、試料分取、希釈、Pu の原子価調整、固相抽出剤のコンディショニング、カラム分 離、加熱濃縮・再溶解、質量分析装置用フィラメントへの試料塗布の複数の前処理操作を経 て Pu 同位体を測定する。このため、前処理操作を完全に自動化できた場合には、作業量の 大幅な低減等の大きな効果が期待できる。

 そこで、本研究では TIMS による Pu 同位体分析のための前処理操作を対象とし、さらに 当該分析前処理操作の中から、TRP における分析で最も頻度の高い前処理操作である「固 相抽出剤のコンディショニング操作」と「カラム分離操作」の自動化を試みた。本報告書で は、基礎試験として実施した PC と分析機器間の通信方法の確立、VBA による制御プログ ラムの作成と分析機器の制御、プロトタイプとして製作した自動コンディショニング装置 と自動分離装置を用いたコールド環境における固相抽出剤のコンディショニング操作、模 擬高放射性廃液(SHAW: Simulated HAW)中の Sr の分離・回収について述べる。

# 3. 実験

# 3.1 機器

## (1) PC

 装置制御・プログラミング用の PC には、Sony 製 VAIO VGN-G3AAPS (OS: Windows® XP)を使用した。本 PC には RS232C 端子が付属されていなかったため、RS232C 端子付 きのケーブルとの接続には、USB シリアル変換ケーブルを使用した。制御プログラムは、 Microsoft® 社製 Excel® 2007 の VBA を使用して作成した。標準仕様の VBA では、シ リアル通信用の関数が入っていないため、文献に従い EasyComm9)と呼ばれる VBA 用モ ジュールを組み込んだのち、プログラムを作成した。なお、Windows® XP は、2014 年 に Microsoft® 社からのサポートが終了しているため、PC はネットワークに接続せずに 使用した。また、本報告書内で示したプログラムは、Windows® 10、Excel®2013 でも使 用可能であることを確認している。

# (2) 機器

 試料の採取、カラムへの添加には YMC 製 YSP-202 シリンジポンプを使用した。なお、 シリンジには、HSW 製 Norm-Ject® 4050.X00V0 プラスチックディスポーザブルシリン ジを使用した。また、試薬類の添加には Metrohm 製 665 Dosimat 電動ビュレット(シリ ンジ容量: 20 mL)、カラムからの各フラクションの回収には Bio-Rad Laboratories 製 Model 2110 フラクションコレクターを使用した。フラクションの回収用試験管には、Bio-Rad Laboratories 製クリアポリスチレンチューブ(外径 13 mm×高さ 100 mm、容量: 9 mL)を使用した。カラムへ添加する試薬類の切り替えには FLOM 製 VA11-108 電動バル ブ(12 方)を使用した。電動バルブは、その仕様から PC と直接接続して制御することがで きなかったため、マイクロコンピューターである Km2Net 製 USB-IO2.0(AKI)を介して 使用した。

## (3) 接続ケーブル

PC とシリンジポンプの接続には、YMC 製 YSP-PC-001 接続ケーブルを使用した。PC と電動ビュレットの接続用ケーブルは、両端にそれぞれ RS232C 端子(D-sub 9 ピン)、 DIN 端子(8 ピン)を設けて自作した。PC とフラクションコレクターの接続用ケーブルは、 両端に RS232C 端子(D-sub 9 ピン)を設けて自作した。電動バルブ、マイクロコンピュー ター、PC はジャンパーワイヤ―(秋月電子通商製 BBJ-65)、USB ケーブルを用いて接続 した。

# 3.2 試薬、及び試料

# (1) 試薬

 純水は、アドバンテック東洋製 RFD240NA 蒸留水製造装置で蒸留後、MERCK MILLIPORE 製 A10 超純水製造装置で処理したものを使用した。硝酸は、和光純薬工業 製硝酸(試薬特級、質量分率:60~61%)を純水で希釈して各硝酸濃度に調整した。Sr 標準 溶液は、和光純薬工業製 Sr 標準液(濃度: 1000 ppm)を硝酸で適宜希釈して調製した。

# (2) SHAW

SHAW は、東海再処理施設からの高放射性廃液の元素組成を模擬するため、各元素の 硝酸塩化合物を溶解し、Table 1 に示す組成となるように調製したものを使用した。

#### (3) 固相抽出剤

 固相抽出剤には、1-octanol 中に調製した 4,4'(5')-di-t-butylcyclohexano 18-crown-6(crown ether)をシリカベースの担体表面上に含浸させた Eichrom Technologies 製 Sr レジン(粒径: 100-150 µm)を使用した。これをポリエチレン製ポリプレップ®カラム(Bio-Rad Laboratories)に 1 mL 充填してコンディショニング操作、カラム分離操作に使用し た。

#### 3.3 操作

## (1) コンディショニング操作

 コンディショニング操作は、Figure 2 に示すスキームに従って実施した。Sr レジンを 充填したカラムはカラム台にセットしたのち、3 mol/L 硝酸を 8 mL 添加、静置(10 分)の 操作を 3 回ずつ繰り返してコンディショニングした。なお、当該操作は、作業員による手 動操作と製作した自動コンディショニング装置を用いた自動操作によって行った。

#### (2) 分離操作

 固相抽出剤として使用した Sr レジンは、3 mol/L 硝酸等の高濃度硝酸溶液中で Sr に 高い選択性・吸着性を示し、0.01 mol/L 硝酸等の希硝酸溶液で Sr を溶離できる。そこで、 SHAW から Sr の分離・回収は、Figure 3 に示すスキームに従って実施した。3 mol/L 硝 酸で 1000 倍に希釈した SHAW を 1 mL 採取したのちカラムへ添加し、Sr を固相抽出剤 に吸着させた。その後、3 mol/L 硝酸 1 mL を 10 回流してカラムを洗浄し、SHAW 中に 共存する Sr 以外の元素を除去した。洗浄後、0.01 mol/L 硝酸 1 mL を 10 回流して Sr を カラムから溶離した。溶離液は、全量をメスフラスコに回収後、1 mol/L 硝酸で 50 mL に 定容した。なお、当該操作は、作業員による手動操作と製作した自動分離装置を用いた自 動操作によって行った。

# (3) Sr の定量

 固相抽出剤から回収した試料中の Sr 濃度は、ICP-OES(Perkin Elmer 製 Avio 200)を 用いて定量した。検量線は、0.8 mol/L 硝酸ブランク、0.8 mol/L 硝酸で調整した Sr 標準 溶液 10 µg/L、50 µg/L、100 µg/L を用いて作成した。Sr の測定波長には、407.771 nm を使用した。ICP-OES は、プラズマガス流量 10 L/min、補助ガス流量 0.2 L/min、ネブ ライザーガス流量 0.60 L/min、RF 出力 1400 W の条件で使用した。

#### 4. 各機器の制御

 本章では、自動コンディショニング装置と自動分離装置を製作するため、コンディショニ ングとカラム分離操作のスキームを解析して単位操作を求め、当該操作が可能な汎用分析 機器を選定した。その後、各機器と PC の配線を調査し、必要となる接続ケーブルを自作し た。さらに、通信に必要なパラメータを調整しながら、VBA でプログラムを作成し、PC か ら各機器の制御を試みた。以下、その結果を示す。

#### 4.1 機器の選定

 カラム調整時のコンディショニング操作、SHAW 中の Sr の分離・回収操作を Figure 2、 3 に示す。これらを解析すると、基本的な単位操作として、①試料の採取、②試薬類の添加、 ③フラクションの回収、④添加試薬類の切り替えの作業が挙げられた。これら①~④の操作 が可能な機器としては、様々なものがあるが、ここでは比較的安価且つ市販されている汎用 分析機器、TRP の分析施設で既に使用されている機器、外部制御用の RS232C 端子等を有 し PC により制御可能なものを条件として選定を行った。その結果、Figure 4 に示すよう に、①試料の採取にはシリンジポンプ、②試薬類の添加には電動ビュレット、③フラクショ ンの回収にはフラクションコレクター、④添加試薬類の切り替えには電動バルブを使用す ることとした。シリンジポンプは、取り付けたシリンジによって吸引・吐出し操作を行う機 器であり、試料溶液の採取とカラム上への添加を行うことができる。電動ビュレットは、予 め専用容器に保管した試薬類をシリンジに吸引後、一定量をカラム上へ吐き出して添加す ることができる。また、フラクションコレクターでは、カラム出口部からのフラクション溶 液を 1 滴ずつ、又は一定量ずつ試験管へ回収することができる。さらに、電動バルブは電動 ビュレットからカラムへ添加する試薬類を切り替えることができる。

# 4.2 シリアル通信

 シリンジポンプ、電動ビュレット、フラクションコレクターと PC の通信には、シリアル 通信を利用した。電動バルブと PC の通信では、マイクロコンピューターを用いてバイナリ 通信を利用した。シリアル通信では、PC と各機器の伝送路上を 1 度に 1 bit ずつ逐次的に データを送信する。本研究で使用した PC 側 RS232C 端子のピンアサインは、Table 2 に示 す通りである。各機器と PC のデータ送受信には、PC 側 RS232C 端子中の 2 番ピン(RxD)、 3 番ピン(TxD)を各機器で指定されたピンに接続する必要がある。また、制御する機器によ っては、4 番ピン(DTR)、5 番ピン(GND)、6 番ピン(DSR)、7 番ピン(RTS)、8 番ピン(CTS) を用いた信号のやり取りが必要な場合もある。一方、バイナリ通信では、指定されたピンに 「ON」、「OFF」となる信号を 2 進数的に送信する。以降の 4.3 節~4.6 節では、PC と各機 器の配線、通信設定、制御のために作成した VBA によるプログラムを示す。

# 4.3 シリンジポンプの制御

# (1) PC との接続

 本研究で使用したシリンジポンプの背面にはモジューラージャックがあり、これと PC 側 RS232C 端子を YMC 製 YSP-PC-001 接続ケーブルで接続した。なお、ケーブル配線を調 査した結果は、Figure 5 に示す通りであった。接続後、シリンジポンプ正面のディスプレ イには、外部制御モードを示す逆三角形の記号が表示され、PC と問題なく接続することが できた。

# (2) 通信設定

 シリアル通信では、PC 側 RS232C 端子の COM ポート、通信設定であるデリミタ、ボー レート(通信速度)、パリティ、データビット数、ストップビット数、タイムアウト時間、ハ ンドシェイクを設定する必要がある。そこで、PC とシリンジポンプの接続にあたっては、 各項目を Table 3 に示すように設定し、VBA でプログラム中に記入した。なお、ここに示 す各設定値は、PC 側 COM ポート、シリンジポンプ本体でも同じ値に設定する必要があっ た。このため、PC 側では Windows®のデバイスマネージャーから通信ポートのプロパティ を開き、Table 3 と同じ設定値を入力した。また、シリンジポンプ本体では、取扱説明書に 従ってパネル操作により設定値を入力した。

 本研究で使用したシリンジポンプのボーレートは、300~19200 bps に対応している。ボ ーレートが速いと通信時間が短くなり、効率的に通信を行うことができる。例えば、ボーレ ートを最も速い 19200 bps に設定すると、1 bit 当たり約 52 µs で通信することができる。 しかし、このような高速通信条件では、通信時間が短いため、ケーブルの曲げ状態等によっ て送信データが変化して通信不能になる可能性も考えられた。このため、確実に通信を行う ため、ボーレートは設定可能範囲の中間であった 9600 bps に設定した。

# (3) 制御プログラム

 本研究で使用したシリンジポンプの外部制御用のコマンドを Table 4 に示す。Table 4 の うち、RUN、STP、RESET は、コマンドそのものをシリンジポンプへ送信することで作動 するが、DIA、RAT、VOL、DIR はパラメータを必要とするコマンドであり、パラメータ とその単位をコマンドと共にシリンジポンプへ送信することで認識される。また、DIR の コマンドは INF と共に送信することでシリンジが順方向である注入操作を行い、WDR と 共に送信することでシリンジが逆方向である吸引操作を行う。なお、シリンジポンプへのコ マンド送信にあたっては、本体のパネル操作からネットワークアドレスを確認し、当該ネッ トワークアドレスをコマンドに添付して送信する必要があった。そこで、シリンジポンプの ネットワークアドレスを確認した結果、アドレスは「0」であったため、その値をプログラ ムに記載した。

Figure 6 に直径 10 mm のシリンジを用いて、流速 20 µL/min、容量 100 µL を順方向に 注入するプログラムを示す(COM ポート番号は 1 と仮定し、その他の設定は Table 3 に示 す通り)。シリンジポンプのコマンドは、ASCII コードとして送信し、各コマンドの送信後 は 500 ms の待機時間を設け処理を中断させることで、PC から送信したコマンドがシリン ジポンプに確実に受信され、動作するように調整した。

 作成したプログラムを用いて動作を試みた結果、シリンジポンプはプログラム通りに作 動し、VBA で問題なく制御できることがわかった。

#### 4.4 電動ビュレットの制御

#### (1) PC との接続

 本研究で使用した電動ビュレットの背面には、DIN コネクタが取り付けられていた。電 動ビュレットの取扱説明書、テスターによる配線確認を行った結果、DIN コネクタは、 Figure 7 に示す配線で PC と接続できることがわかった。そこで、これらの接続が可能と なるように配線し、両端に RS232C 端子と DIN 端子を設けたケーブルを作製した。なお、 電動ビュレットの制御にあたっては、通信状態を確実に担保するため、PC の電源投入後に 電動ビュレットの電源を投入する必要があった。

## (2) 通信設定

電動ビュレットのシリアル通信設定は、取扱説明書に従い Table 3 に示す値に調整した。

#### (3) 制御プログラム

 使用した電動ビュレットの外部制御用コマンドを Table 5 に示す。電動ビュレットもシリ ンジポンプと同様に、コマンドそのものを送信することで作動するものと、パラメータを必 要とするコマンドに分けられる。Table 5 であれば、REM ON、REM OFF、G、S、F、DIR、 DOS は前者であり、その他の VUP、VDW、VLI は後者で、送信にはパラメータである数 値の設定が必要となる。

Figure 8 に電動ビュレットの動作プログラムの例を示す。このプログラムは、電動ビュ レットを外部制御モード、DOS モードに移行させたのち、試薬類をシリンジへ吸引したの ち、吐出させる操作を行うものである。吸引時の流速は 30 mL/min、吐出時の流速は 40 mL/min、吐出容量は 25 mL に設定した。本研究で使用した電動ビュレットで設定可能な 流速範囲は、シリンジの容量(1、5、10、20、50 mL)によって異なるため、設定時はシリン ジ容量を確認しておく必要がある。なお、取り付けたシリンジの容量は、電動ビュレットに て自動認識されるため、交換の際に設定するパラメータ等はない。また、電動ビュレットの コマンド「REM ON」はコマンドを送信後、一定時間経過しないと本体へ反映されなかっ たため、「REM ON」コマンド送信後に 4000 ms の待機時間を設けた。その他のコマンド についても動作安定化のため、送信後に待機時間 500 ms を設けるとともに、吸引操作のコ

マンドである「F」送信後は、60000 ms の待機時間を設けて本体の吸引操作が完全に終了 後、次の操作に移行できるように調整した。

 これらの結果、電動ビュレットはプログラム通りに作動し、VBA で問題なく制御できる ことがわかった。

#### 4.5 フラクションコレクターの制御

## (1) PC との接続

本研究で使用したフラクションコレクターの背面には、RS232C 端子が取り付けられて いた。フラクションコレクターの取扱説明書、テスターによる配線確認を行った結果、 Figure 9 に示す配線で PC と接続できることがわかった。そこで、これらの接続が可能と なるように両端に RS232C を設けたケーブルを作製した。このケーブルを用いて、フラク ションコレクターと PC を接続すると外部制御モードに移行し、フラクションコレクター本 体パネルの操作ができなくなった。

## (2) 通信設定

 フラクションコレクターの動作にあたっては、PC から 100 ms 以上のパルス信号を受信 する必要があった。このため、パルス信号を確実に送受信できるように、シリアル通信設定 のボーレートはシリンジポンプ、電動ビュレットよりも遅い 1200 bps に設定した。その他 のパラメータは、シリアル通信で一般的に使用される値として、Table 3 に示す通りに設定 した。

## (3) 制御プログラム

 フラクションコレクターの操作には、前述したように PC から 100 ms 以上のパルス信号 を送信する必要がある。一方、VBA によるシリアル通信では、パルス幅を設定してデータ を送信することはできない。そこで、ASCII コードによるコマンド送信時のデータ量を調 整することで、100 ms 以上の通信時間を確保して、フラクションコレクターの操作を試み た。

 半角英数字 1 文字当たりのデータ量は 1 Byte であり、これは 8 bit に相当する。フラク ションコレクターのボーレートは 1200 bps であるため、半角英数字 15 文字(データ量: 120 bit)を送信すれば、通信時間は理論上 100 ms となる。これを考慮して作成したフラクショ ンコレクターの動作プログラムを Figure 10 に示す。なお、プログラム中で送信する半角英 数字は「o」とし、これを 47 個連続して送信することとした。これは「o」が ASCII コード の 16 進数で「6f」に相当し、2 進数では「01101111」となる。2 進数表示の「0」を信号 OFF、「1」を信号 ON とすると、「01101111」は ON の状態が比較的長く続き、疑似パルス としてフラクションコレクターに認識させることができるのではないかと考えた。また、

PC とフラクションコレクターの通信、動作を安定化させるため、「o」を 47 個連続して送 信することで通信時間を約 300 ms に調整した。

 これらの結果、フラクションコレクターはプログラム通りに作動し、VBA で問題なく制 御できることがわかった。

#### 4.6 電動バルブの制御

## (1) PC との接続

 本研究で使用した電動バルブは、複数の出力(ON)又は非出力(OFF)の信号を受信するこ とで動作するものであった。このため、電動バルブの操作には PC から 5 個の ON/OFF 信 号を同時に送信する必要があった。一方、VBA では、同時に複数個の信号送信をプログラ ムすることはできない。そこで、マイクロコンピューターを Figure 11 に示すように、PC と電動バルブ間に設置し、PC を操作してマイクロコンピューターから複数個の ON/OFF 信号を送信することで電動バルブの制御を試みた。

 マイクロコンピューターは、USB インターフェースを搭載した入出力基盤であり、PC か らコマンドを送信することで複数個の ON/OFF 信号を同時に出力することができる。 Figure 11 に示すように、マイクロコンピューターの J1 側には J1-0~J1-7 の 8 個、J2 側 には J2-0~J2-3 の 4 個の入出力ピンが設けられている。各入出力ピンは、ON の時に 5 V、 OFF の時に 0 V が印可されるように調整した。電動バルブとは Figure 11 に示す配線で、 マイクロコンピューターJ1 側の J1-0~4、J1-7 の入出力ピンを電動バルブ背面の RS232C 端子の 8 番、21 番、9 番、22 番、7 番、19 番ピンにそれぞれ接続した。また、電動バルブ との間には LED ライトを設け、プログラム実行時にどのピンが ON、OFF になっているか 目視確認ができるようにした。なお、マイクロコンピューターと PC は、USB ケーブルで 接続した。

#### (2) 通信設定

 電動バルブはマイクロコンピューターを介してバイナリ通信で制御したため、シリアル 通信用の通信設定は必要なかった。

#### (3) 制御プログラム

#### ① 電動バルブのバルブ位置の変更方法

 本研究で使用した電動バルブは 12 方バルブであり、バルブ位置は No.1~12 に変更する ことができる。バルブ位置はバイナリ入力により制御され、電動バルブ本体背面の RS232C 端子は、初期状態では全て電圧が OFF の状態になっており、マイクロコンピューター等か らの信号で全ての端子を ON の状態に変更する必要がある。その後、バルブ位置を変更す る場合は、Table 6 に示す端子を OFF に調整することで、所定のバルブ位置に変更するこ とができる。一例として、バルブ位置を No.3 に変更する場合は、電動バルブの RS232C の 8 番、21 番、7 番ピンを OFF にする必要がある。なお、電動バルブ側 RS232C 端子の各ピ ンの役割は以下に示す通りであった。

8、21、9、22 番ピン ・バイナリ入力により、バルブ位置のポジションを指定 7 番ピン ・・・・・・・バイナリ入力により、バルブ位置を指定ポジションに変更 19 番ピン・・・・・・・電圧を印加させることで、外部制御モードへ移行

## ② マイクロコンピューターによる電動バルブの制御

 電動バルブに接続したマイクロコンピューターの J1 側入出力端子へのバイナリ入力では 「1」が ON、「0」が OFF に相当する。J1 側の端子数は 8 個なので、最大データ量は 8 bit と なる。上述に示した例のように、電動バルブのバルブ位置を No.3 に変更するためには RS232C 端子 8 番ピン、21 番ピン、7 番ピンに接続した J1-0、J1-1、J1-4 を OFF、それ以 外を ON の状態に調整する必要がある。これをバイナリで表すと「11101100」となり(Table 6)、マイクロコンピューターからこの値を電動バルブに送信することで、バルブ位置を No.3 に変更できる。

# ③ プログラム

 電動バルブは、USB 接続によるマイクロコンピューターを介して制御する必要があった。 しかし、VBA の標準仕様では USB 接続機器にデータを送受信することができない。この ため、プログラム中に宣言文を記入し 10)-12)、マイクロコンピューターのベンダーID とプロ ダクト ID を入力することで USB 接続による通信を行った。

 また、PCからマイクロコンピューターへのデータ送信は16進数法で行う必要があった。 例えば、電動バルブのバルブ位置を No.3 に変更する場合は、バイナリ「11101100」に相当 する 10 進数である「236」を入力し、VBA 内で Hex 関数を用いて 16 進数である「EC」 に変換してマイクロコンピューターに送信した。さらに、プログラム中に「Amount」と呼 ばれる可変長引数を設け、8 bit で表現できる最大数 255 から J1-0~7 のピン番号に相当す る 2 の乗数をそれぞれ引くことで、J1 側ピン番号を指定して、バイナリ入力を容易にでき るように調整した。これらを考慮しながら作成した電動バルブの動作プログラムを付録-1 「電動バルブの制御プログラム」に示す。

 当該プログラムを用いて PC から電動バルブを操作し、バルブ位置を No.3 へ変更した結 果、電動バルブは問題なく作動されることが確認できた。これらの結果より、VBA で作成 したプログラムで、電動バルブを制御できることがわかった。

# 5. 自動コンディショニング装置、及び自動分離装置の制作

 本章では、前章で VBA を用いて制御した各機器を組み合わせて、カラムのコンディショ ニング操作を自動化した自動コンディショニング装置、及びカラムによる分離操作を自動 化した自動分離装置を製作した。さらに、自動分離装置を用いて、SHAW 中の Sr の分離操 作を試みた。以下、これらの結果を示す。

#### 5.1 自動コンディショニング装置によるカラムのコンディショニング操作

Figure 2 を確認すると、カラムのコンディショニング操作では、3 mol/L 硝酸をカラムに 添加後、カラムから硝酸が流れ出るまで 10 分間静置する操作を 3 回繰り返す必要がある。 また、通常の分析においては、測定結果のバラつきを確認する目的で複数個のカラム操作を 行うことが多く、コンディショニング操作も複数個のカラムについて行う必要がある。そこ で、電動ビュレットと電動バルブを組み合わせて、最大 8 本のカラムがコンディショニン グ可能な自動コンディショニング装置を製作した。

 製作した自動コンディショニング装置の概要を Figure 12、自動コンディショニング装置 用動作プログラムのフローチャートを Figure 13 に示す。なお、プログラムの詳細は、付録 -2「自動コンディショニング装置と自動分離装置の制御プログラム」に示す通りである。

 自動コンディショニング装置では、コンディショニングに使用する試薬瓶中の 3 mol/L 硝 酸を電動ビュレットで吸引して吐出し、電動バルブで所定のカラムに振り分けるように調 整した。また、VBA の機能の一つであるユーザーフォームを設けることで、3 mol/L 硝酸 のカラムへの吐出流速、カラムに充填する硝酸の容量、コンディショニングを行うカラムの 本数、コンディショニングの回数、通液後の静置時間の入力画面を作成し、ユーザーがパラ メータとして入力後、自動で Excel®のワークシート中に記載されるようにした(Figure 14)。 さらに、プログラムは機器毎にモジュールを分けて作成することで、プログラム編集時等に 使いやすいようにした。

 これらの結果、製作した自動コンディショニング装置は、プログラム通りに作動し、Sr レ ジンを充填した 8 本のカラムのコンディショニング操作を問題なく自動で行うことができ た。

#### 5.2 自動分離装置による模擬高放射性廃液中のストロンチウムの分離・回収

Figure 3 を確認すると、Sr レジンを用いて SHAW 中の Sr をマトリックスから分離・回 収するためには、試料溶液を採取、カラムに添加後、3 mol/L 硝酸で洗浄したのち、0.01 mol/L 硝酸を添加して Sr を回収する必要がある。そこで、シリンジポンプ、電動ビュレッ ト(2 台)、フラクションコレクター、電動バルブを組み合わせた自動分離装置を製作した。

 製作した自動分離装置の概要を Figure 15、自動分離装置用動作プログラムのフローチャ ートを Figure 16 に示す。なお、プログラムの詳細は、付録-2「自動コンディショニング装 置と自動分離装置の制御プログラム」に示す通りである。

 自動分離装置では、試料採取後のシリンジを 3 mol/L 硝酸、純水で洗浄できるように調整 した。また、自動コンディショニング装置と同様にユーザーフォームを作成して入力画面を 設け、ユーザーが試料採取時、3 mol/L 硝酸添加時、0.01 mol/L 硝酸添加時の流速、容量、 通液後の待機時間、シリンジ洗浄時の硝酸、純水の流速と容量を入力できるようにした (Figure 17)。なお、プログラム作動中は、カラム洗浄、溶離、シリンジ洗浄のどの操作を行 っているかわかるように、操作内容をユーザーフォームで表示できるようにした。

 その結果、製作した自動分離装置は正常に動作し、SHAW 中の Sr を自動で分離・回収す ることができた。Table 7 に SHAW 中の Sr を自動分離装置で分離・回収した試料、作業員 の手動操作により分離・回収した試料をそれぞれ ICP-OES で測定した結果と SHAW 中の Sr 濃度調製値を示す。自動分離装置で分離・回収した試料中の Sr 濃度は 1.0 g/L であり、 作業員が手動操作で分離・回収した試料中の Sr 濃度である 1.2 g/L、SHAW の調製値である 1.1 g/L と良好な一致を示した。また、自動分離装置及び作業員の手動操作で分離・回収した 試料中には、SHAW に大量に含まれる Na のピークは確認されなかった。これらの結果よ り、製作した自動分離装置を用いることで、手動分離と同等の性能で SHAW 中の Sr を分 離・回収できることがわかった。

 自動分離装置を使用した場合と作業員の手動操作では、両者とも Sr の分離・回収に約 40 分の時間を要した。放射性試料の取り扱いは、内部被ばくや外部被ばくの防止のため、グロ ーブボックスや遮蔽セル内で行う必要があり、通常 2 人 1 組で作業を実施している。この ため、作業員が手動操作でカラム分離を行った場合、その作業量は約 80 人・分となる。一 方、自動分離装置では、グローブボックス又は遮蔽セル内に装置をセットアップすれば、ボ タン操作のみとなるため、1 人でも作業を行うことができる。このため、作業量は約 40 人・ 分となり、作業員の手動操作と比べて作業量は半分と大幅に低減でき、作業の効率化を図れ ることがわかった。また、自動分離装置ではボタン操作のみでカラム分離を行うことができ るため、作業員のレベルによる分析誤差が発生せず、プログラムで定められた動作のみを行 うためヒューマンエラーの発生もない。さらに、作業員によるグローブ操作等が不要となる ため、試料が高線量の場合は被ばくの低減化を図ることができる。

#### 6. 結論

 本研究では、グローブボックス、遮蔽セル内で実施している放射性試料分析に係る前処理 操作を自動化するための基礎試験として、VBA で作成したプログラムを用いて、シリンジ ポンプ、電動ビュレット、フラクションコレクター、電動バルブの各機器の制御を試みた。 各機器の通信設定に合わせてケーブル、プログラム中の通信パラメータ等を調整すること で、VBA でもこれらの機器を問題なく操作できることがわかった。そこで、各機器を組み 合わせて、プログラムで逐次的に制御することで自動コンディショニング装置と自動分離 装置を試作した。各装置はプログラム通りに作動し、自動コンディショニング装置では、Sr レジンを充填したカラム上に洗浄用硝酸の添加、静置の繰り返し操作を自動で行うことが でき、最大 8 本のカラムを同時にコンディショニングすることができた。また、自動分離装 置では、SHAW の Sr レジン充填カラムへの添加、洗浄用硝酸の添加、カラムから Sr の溶 離操作を自動で行うことができた。回収液中の Sr 濃度は、手動により分離・回収したもの、 SHAW の調製値と有意な差はなく、製作した自動分離装置で SHAW 中の Sr を問題なく分 離・回収できることがわかった。

 これらの結果から、汎用ソフトである VBA でプログラムを作成することで市販の分析機 器を制御可能であり、これらを組み合わせることで自動コンディショニング装置と自動分 離装置を製作することができ、VBA による分析機器の制御が放射性試料分析のための前処 理法の自動化に有効なものであることがわかった。

 本研究では、TIMS による Pu の同位体分析のための前処理法を自動化することを目的と している。これまで得られた試験結果より、全ての前処理操作を自動化するためには、以下 の課題があることがわかった。

## ① 制御プログラムの最適化

 プログラム製作では、様々な条件で所定の操作を繰り返し実施し、バグを発見して適宜 修正する必要がある。本研究では、自動コンディショニング装置と自動分離装置を試作 し、Sr を用いた分離試験を実施したが、試行回数が少なく未発見のバグがプログラム中 に存在している可能性がある。このため、今後、試行回数を増加させてバグを発見し、適 宜修正を行う必要がある。

#### ②グローブボックス内設置のための機器の調整

Pu 等の放射性試料は、被ばく防止の観点からグローブボックス等内で取り扱う必要が ある。このため、自動化に係る分析機器もグローブボックス内に設置しなくてはならな い。この際、PC と各機器はグローブボックス内外で通信するため、本研究で使用した接 続ケーブルよりも長いものを使用する必要がある。ケーブル線を延長した場合、電気的ノ イズが発生して通信状態に影響を与える可能性があるため、通信速度等のパラメータを 調整して通信状態を安定させる必要がある。

 また、本研究では、カラム上に試料溶液、洗浄液、溶離液を添加して分離操作を行った が、カラム内の樹脂中に空隙が存在していた場合、添加溶液が通液されず目詰まりが起こ る。手動操作では、詰まりの発生時に作業員が樹脂充填状態を調整することが可能だが、 自動操作では詰まりが発生してもプログラムが進行し、添加溶液がカラムから溢れ出て しまう可能性が考えられた。このため、樹脂中に空隙が存在していても通液が可能となる ように、気密を確保したオンラインカラム等の適用を検討する必要がある。

# ③ コンディショニング、カラム分離以外の操作の自動化

TIMS による Pu の同位体分析の前処理操作を完全に自動化するためには、コンディシ ョニング、カラム分離以外に、試料の希釈、原子価調整、加熱濃縮、溶解、試料のフィラ メントへの塗布の操作を自動化する必要がある。試料の希釈、溶解は、本研究でも使用し た電動ビュレットを用いることで自動化が可能と考えられる。一方、原子価調整、加熱濃 縮は、電動ビュレットに加えて、ヒーター、温度調節器等を制御する必要があり、これら の制御プログラムも作成しなければならない。また、試料のフィラメントへの塗布、さら に各操作終了後の試料の運搬にあたっては、ロボットアーム等の使用も検討する必要が ある。

Excel®は多くの PC にインストールされているソフトウェアであり、VBA は他のプログ ラム言語よりも比較的簡単な構文でプログラムを作成することができる。このため、VBA を利用した自動化装置では、ユーザーでプログラムの編集等を容易に行うことができ、従来 の自動化システムよりも制作コストを大幅に削減できると考えられる。今後、上記課題を検 討して TIMS による Pu の同位体分析に係る前処理操作を自動化すると共に、他の分析法 へも適用していくことが期待される。

#### 謝辞

 本研究は、日本原子力研究開発機構と長岡技術科学大学において実施された学部学生の 実務訓練に基づき行ったものです。再処理廃止措置技術開発センターの栗田 勉 施設管理 部長、長岡技術科学大学の伊藤 治彦 准教授には、実務訓練生の受け入れにあたり多大なご 協力を頂きましたことを深く感謝いたします。また、本研究の実施にあたっては、分析課の 稲田 聡 マネージャー、渡邊 伸久 技術副主幹、堀籠 和志 主査、下越 三輝 氏、秋山 泰 之 氏から活発な議論、励まし、助言を頂きましたことを深く感謝いたします。

参考文献

- 1) 岡野正紀, 秋山和樹, 田口克也, 永里良彦, 大森栄一, 東海再処理施設の廃止措置計画 の概要, デコミッショニング技報, 57, 2018, pp.53-64.
- 2) 三井泰裕, 研究所における分析自動化システム, 日立評論, 59, 1977, pp.59-64.
- 3) 日本機械工業連合会, 日本分析機器工業会, 平成 19 年度次世代産業の実用化を加速す る分析の自動化に関する調査報告書, 日機連 19 高度化-5, 2008, 156p.
- 4) 鈴木弘之, 山田敬二, 田村三郎, 池田久, 久野祐輔, 多成分自動分析システムの開発(I) 吸光光度法自動分析装置の開発, 動燃技報, 94, 1995, pp.91-94.
- 5) 稲田聡, 鈴木弘之, 鴨志田政之, 神長一博, 庄司和弘, 池田久, 久野祐輔, 多成分自動分 析システムの開発(II) 電位差滴定法自動分析装置の開発, PNC-TN8410 96-266, 1996, 67p.
- 6) 佐藤宗一, 西田恭輔, 阿部勝男, 久野祐輔, 秋山孝夫, JASPAS JC-7; Automated gravimetric sample preparation system (AGSS) for safeguards analysis, PNC-TN8410 89-062, 1990, 145p.
- 7) N.Surugaya, T.Hiyama, M.Watahiki, Automated gravimetric sample pretreatment using an industrial robot for the high-precision determination of plutonium by isotope dilution mass spectrometry, Anal. Sci., 24, 2008, pp.739-744.
- 8) 寺坂宏一, 化学系学生のための Excel/VBA 入門 –Office 2007 対応–, コロナ社, 2009, 181p.
- 9) 櫻木嘉典, Excel を用いた計測制御入門(改訂新版), 電気書院, 2015, pp.186-190.
- 10) K.ISSEI, dinop.com, PSoC を Excel のマクロ機能(VBA)だけで USB 制御する, https://www.dinop.com/elec/psoc\_usb\_txrx\_by\_excel.html (参照 2019 年 5 月 22 日).
- 11) Keysight Technologies, 初心者向け Excel/VBA による測定器制御プログラム 超入門 編, http://literature.cdn.keysight.com/litweb/pdf/5992-0691JAJP.pdf (参照 2019 年 5 月 22 日).
- 12) 桑野雅彦, パソコンによる汎用 I/O 制御を可能にする USB 汎用インターフェースキッ ト, CQ 出版, 2004, pp.19-34.

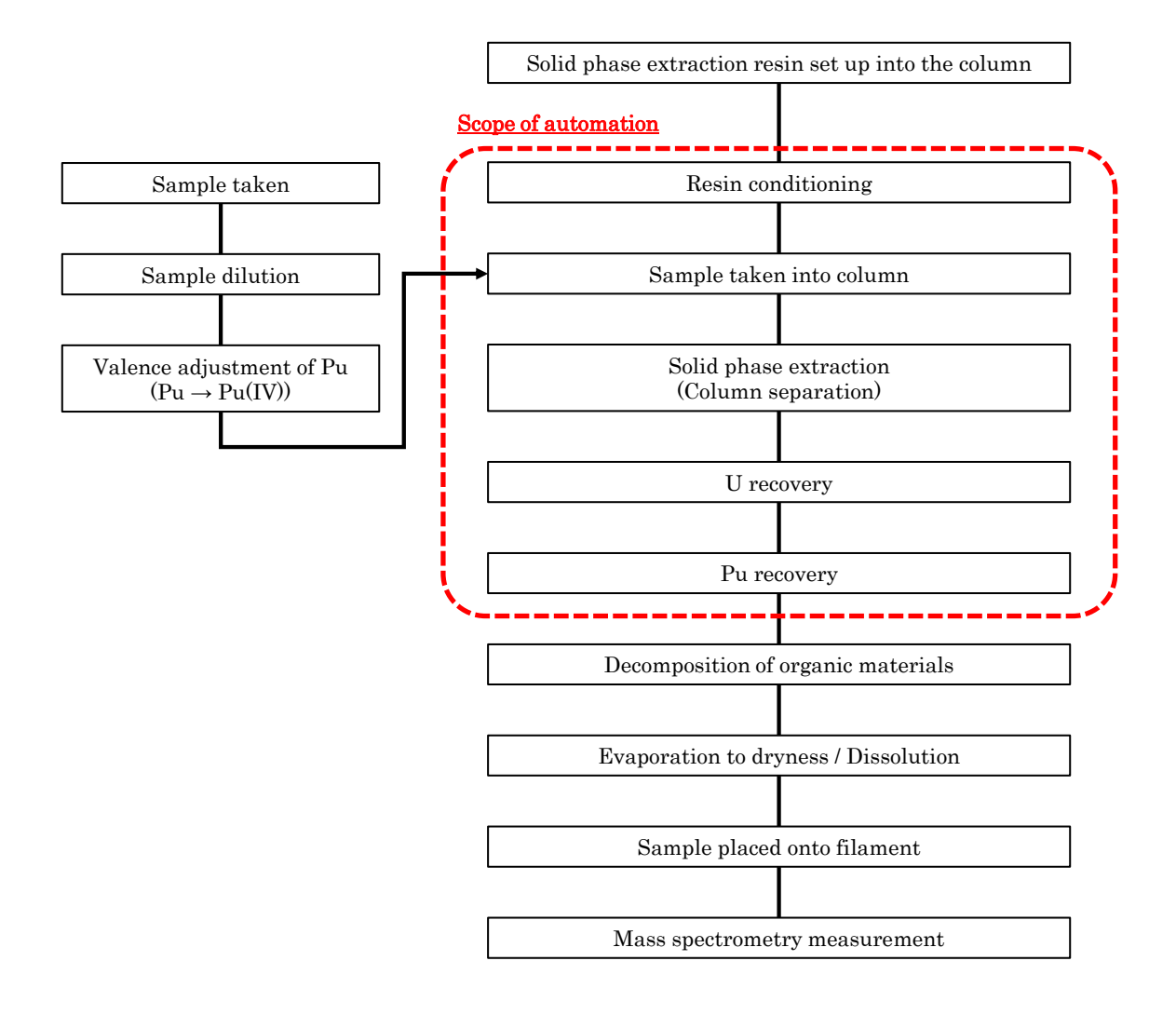

Figure 1 Analytical scheme of plutonium isotopes

The measurement is performed by thermal ionization mass spectrometry. The dashed line indicated the scope of automation examined in this study.

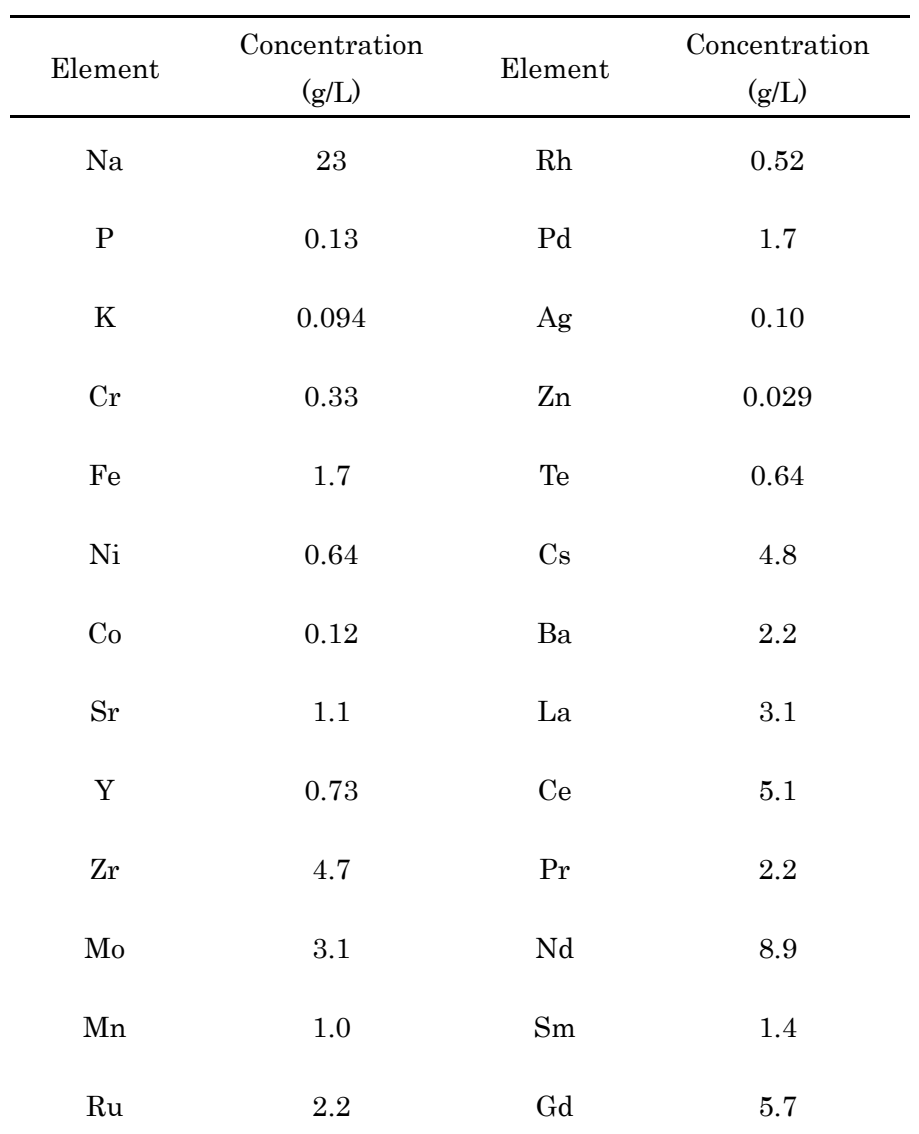

Table 1 Elemental composition of simulated highly active liquid waste The solution was prepared by dissolving nitrate of each element. Acid concentration was adjusted to be 1.38 mol/L.

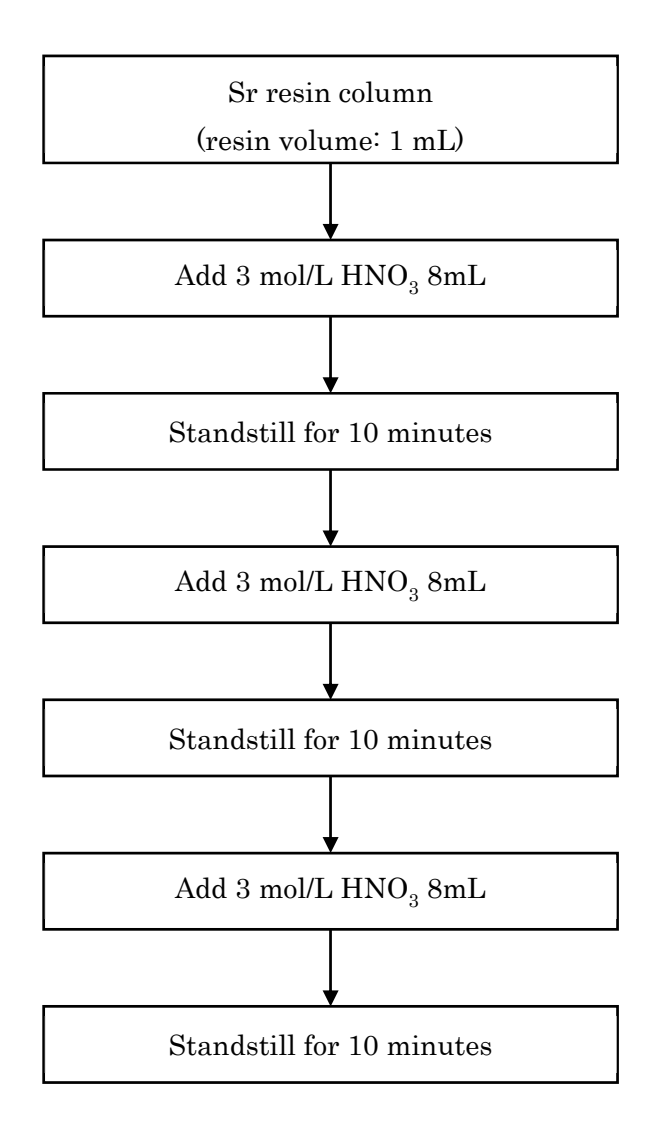

Figure 2 Operation scheme for resin conditioning

Both manual operation by operator and automatic operation by automatic conditioning system were performed according to the conditioning scheme.

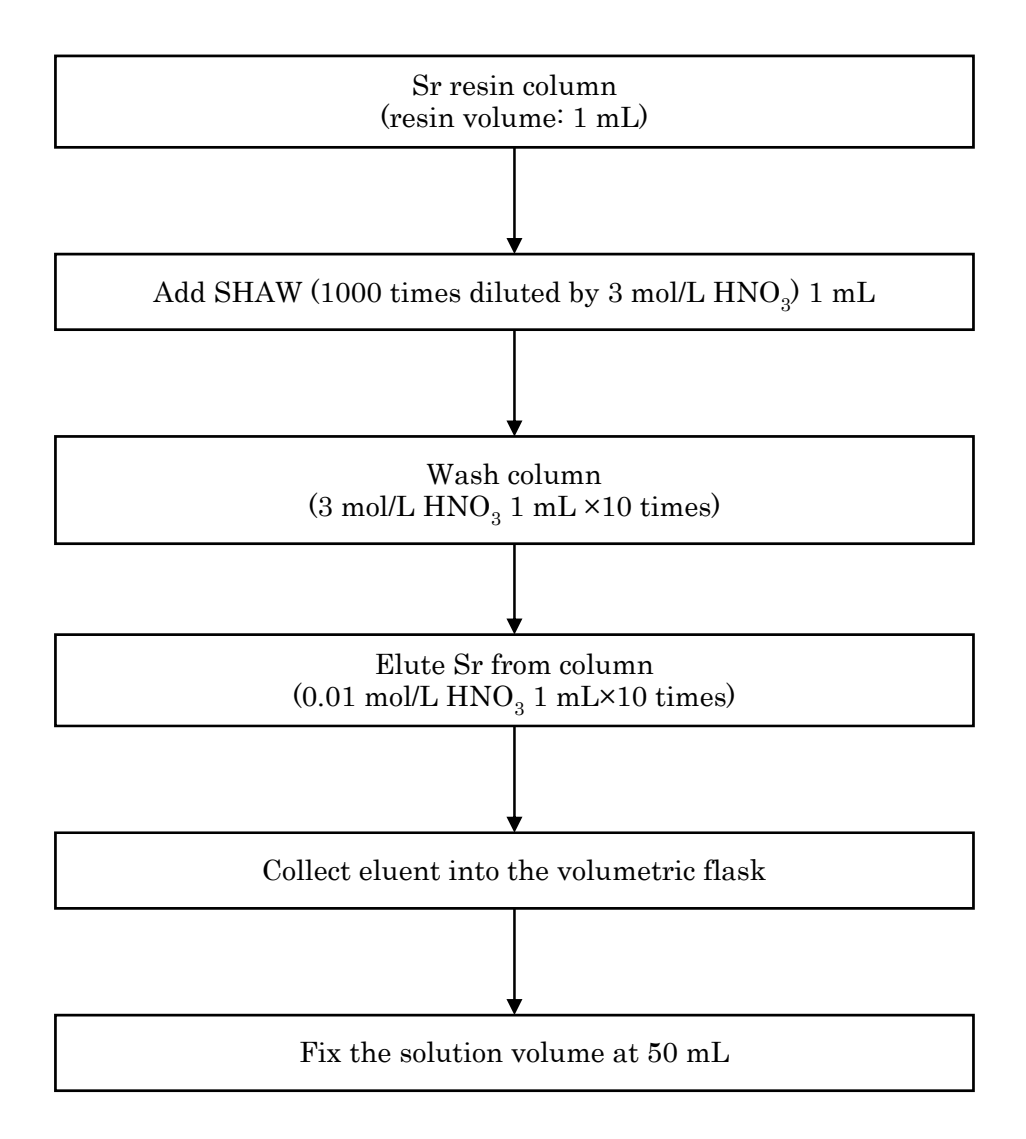

Figure 3 Operation scheme for strontium separation

Both manual operation by operator and automatic operation by automatic separation system were performed according to the separation scheme.

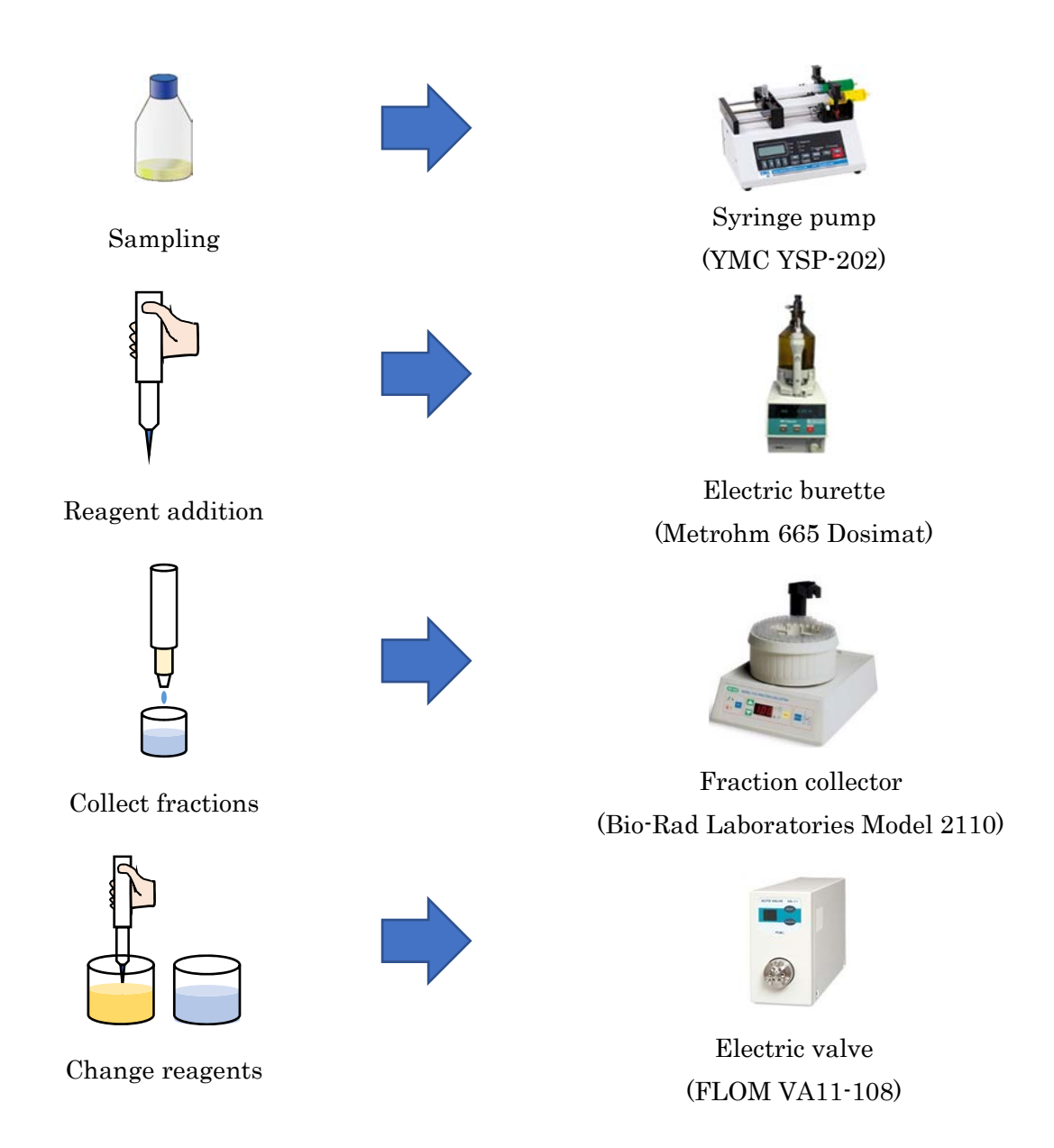

Figure 4 Analytical devices selected for each operation All devices were already used in analytical laboratory of TRP and had communication connector for external control.

| Pin            | Function            | Signal     | Signal Type | Color        |
|----------------|---------------------|------------|-------------|--------------|
| $\mathbf{1}$   | Carrier Detector    | <b>DCD</b> | IN          | Black        |
| $\overline{2}$ | Receive Data        | RxD        | IN          | <b>Brown</b> |
| 3              | Transmit Data       | TxD        | <b>OUT</b>  | Red          |
| $\overline{4}$ | Data Terminal Ready | <b>DTR</b> | <b>OUT</b>  | Orange       |
| $\bf 5$        | Signal Ground       | <b>GND</b> |             | Yellow       |
| 6              | Data Set Ready      | <b>DSR</b> | IN          | Green        |
| $\overline{7}$ | Request To Send     | <b>RTS</b> | <b>OUT</b>  | Blue         |
| 8              | Clear To Send       | <b>CTS</b> | IN          | Purple       |
| 9              | Ring Indicator      | $\rm RI$   | IN          | Gray/White   |

Table 2 Pin assignment of serial communication

Cable colors in the table were used throughout all experiments in this study.

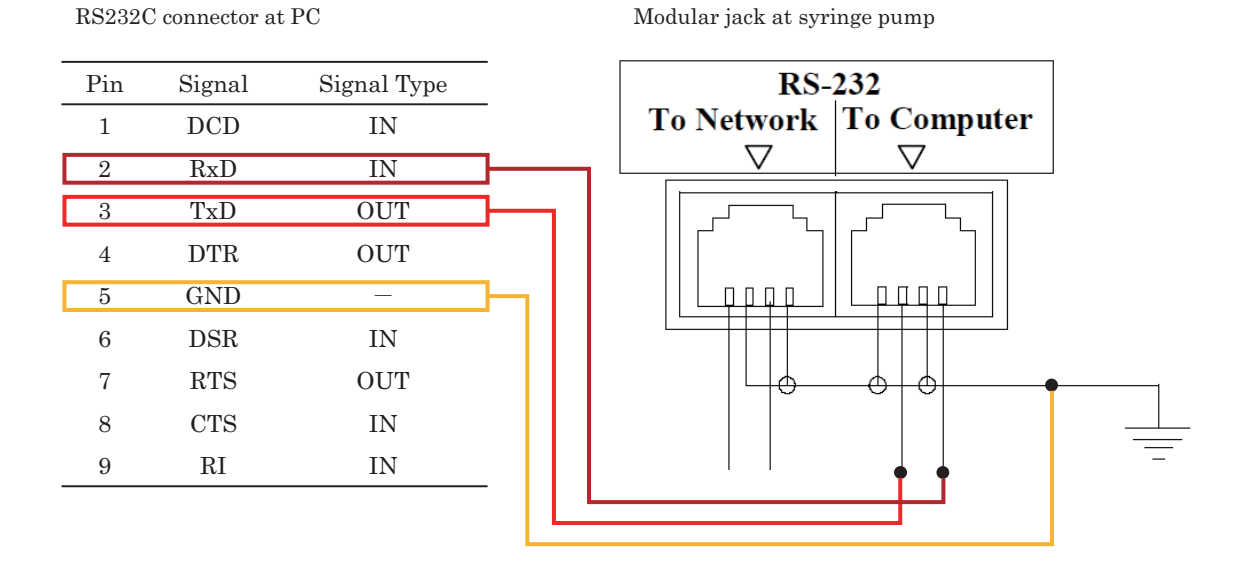

Figure 5 Cable connection of syringe pump

The RS232C connector was used for PC and the modular jack connector was used for syringe pump.

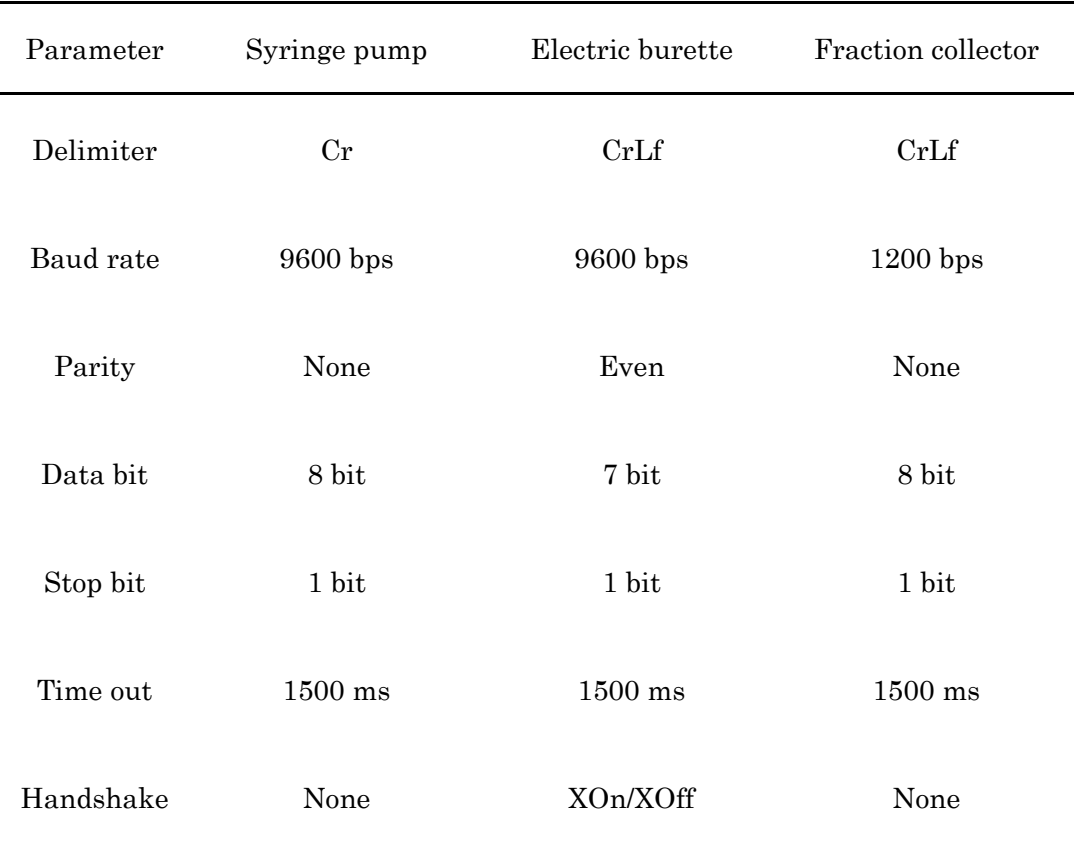

Table 3 Serial communication parameters for each analytical device Devices are syringe pump, electric burette, and fraction collector. Set values were written in VBA program for external control.

| Command      | Function                            |
|--------------|-------------------------------------|
| <b>RUN</b>   | Pump start                          |
| <b>STP</b>   | Pump stop                           |
| <b>DIA</b>   | Set diameter of syringe             |
| <b>RAT</b>   | Set flow rate                       |
| <b>VOL</b>   | Set volume                          |
| DIR(WDR/INF) | Set direction (withdraw or forward) |
| <b>RESET</b> | Pump reset                          |

Table 4 Syringe pump commands for external control The command was sent from PC to syringe pump by ASCII transmission.

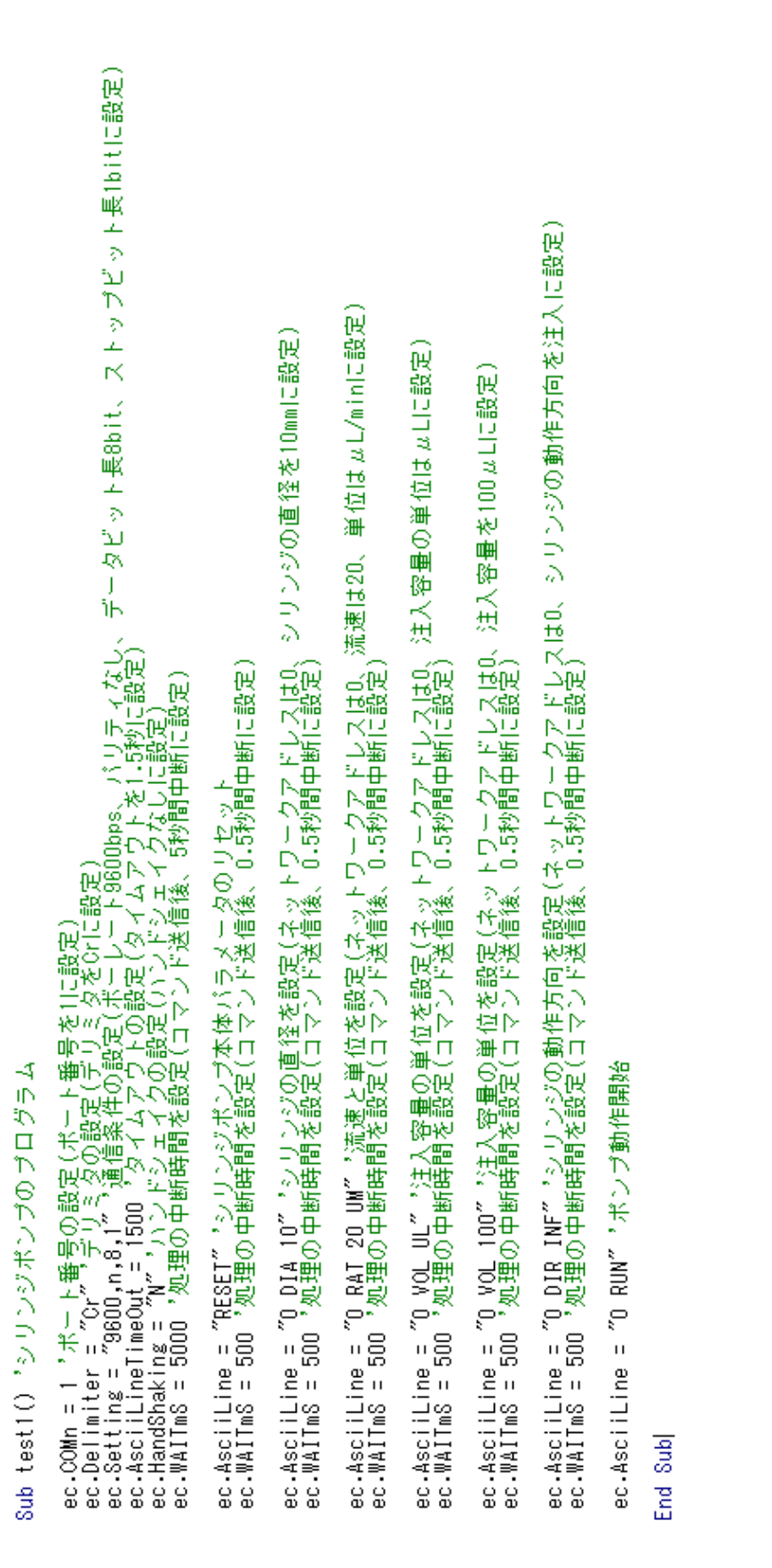

The communication setting was set according to Table 3. Network address was set as 0. The communication setting was set according to Table 3. Network address was set a Figure 6 Syringe pump test program Syringe pump test program  $\circ$ Figure  $\epsilon$ 

as 0.

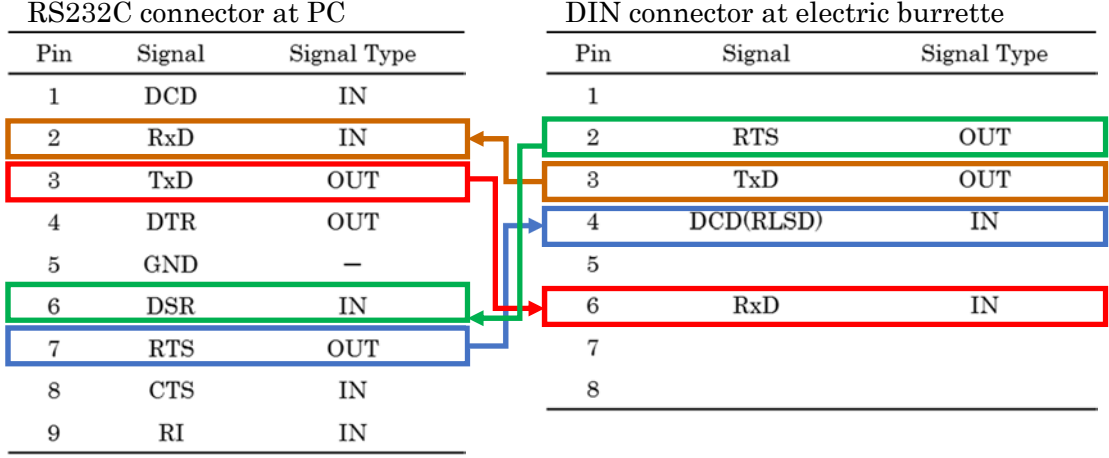

Figure 7 Cable connection of electric burret The RS232C connector was used for PC and the DIN connector was used for electric burette.

| Command        | Function                     |
|----------------|------------------------------|
| <b>REM ON</b>  | Remote control on            |
| <b>REM OFF</b> | Remote control off           |
| $\mathbf G$    | Go (Inject reagents)         |
| S              | Stop (Stop injection/refill) |
| $\mathbf{F}$   | Fill (Refill reagents)       |
| VUP            | Rate up                      |
| <b>VDW</b>     | Rate down                    |
| VLI            | Pipetting volume             |
| DIR            | Repetitive dispensing mode   |
| <b>DOS</b>     | Dosing mode                  |

Table 5 Electric burette commands for external control The command was sent from PC to electric burette by ASCII transmission.
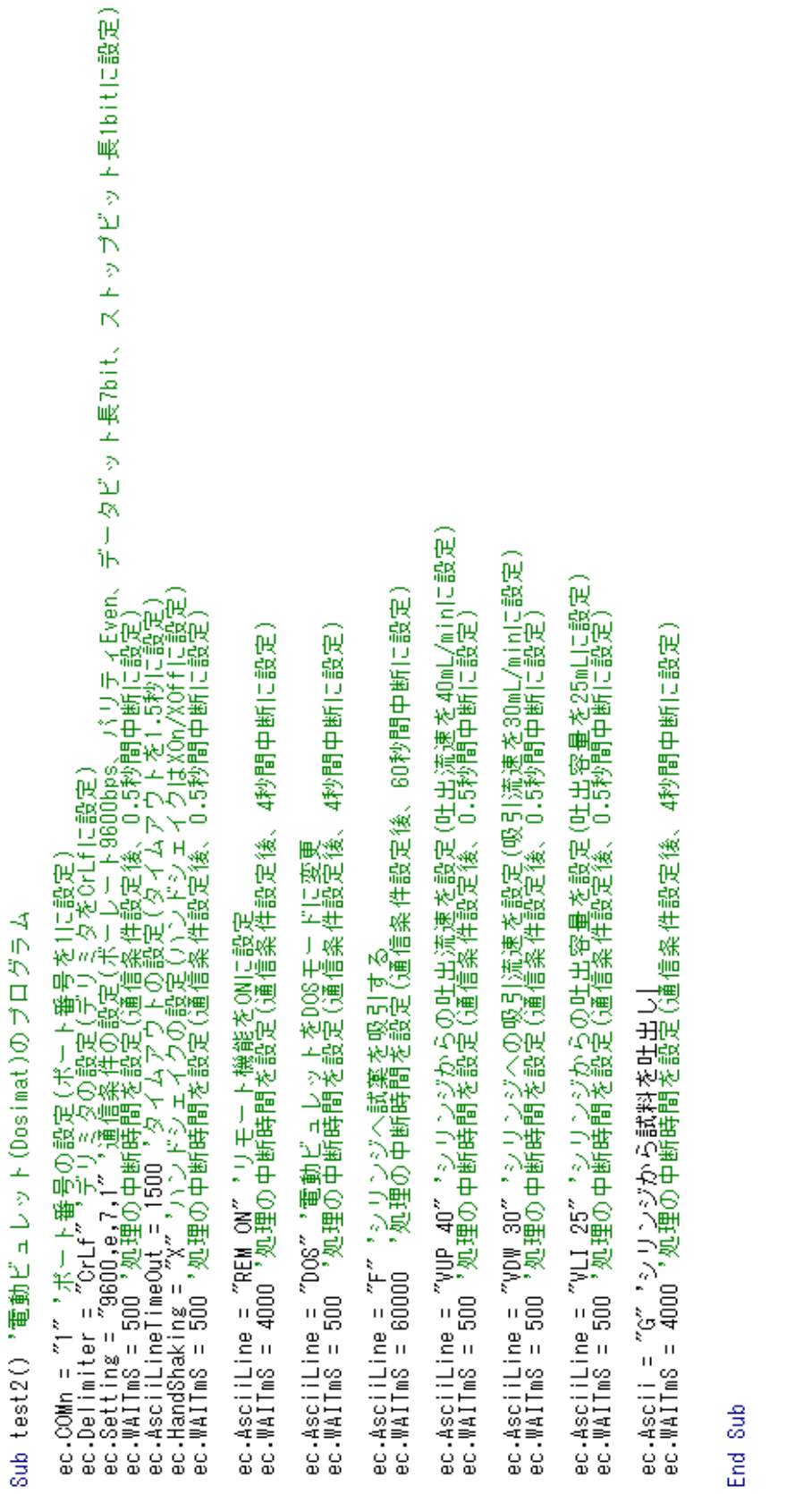

 $-29-$ 

Figure 8 Electric burette test program

The communication setting was set according to Table 3.

Figure 8 Electric burette test program<br>The communication setting was set according to Table 3.

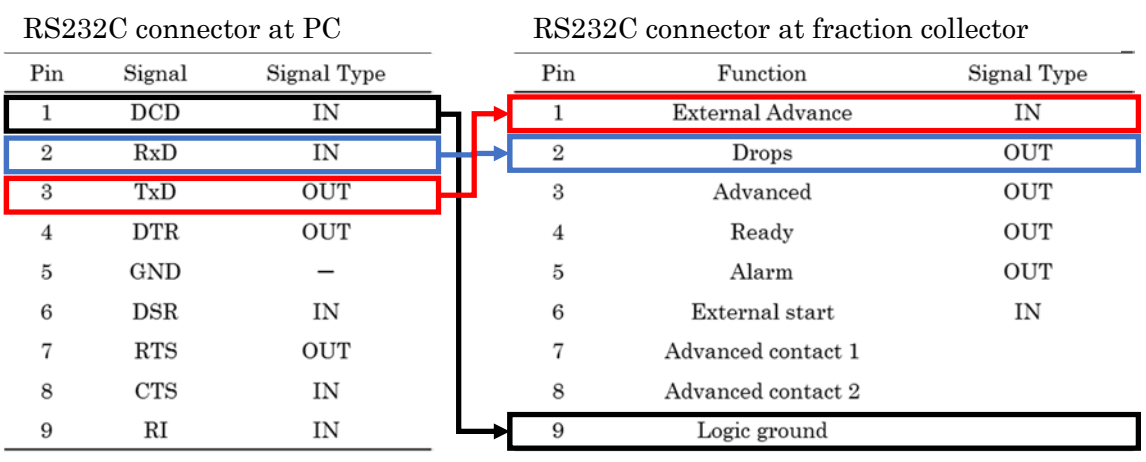

Figure 9 Cable connection of fraction collector The RS232C connectors were used for both PC and fraction collector.

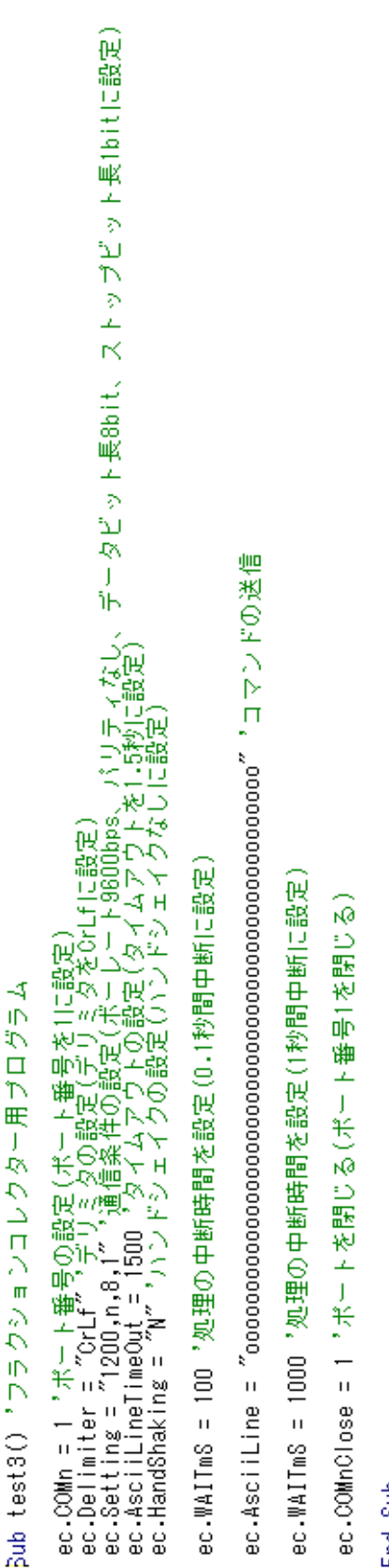

End Sub

The communication setting was set according to Table 3. The communication setting was set according to Table 3. Fraction collector test program Figure 10 Fraction collector test program Figure 10

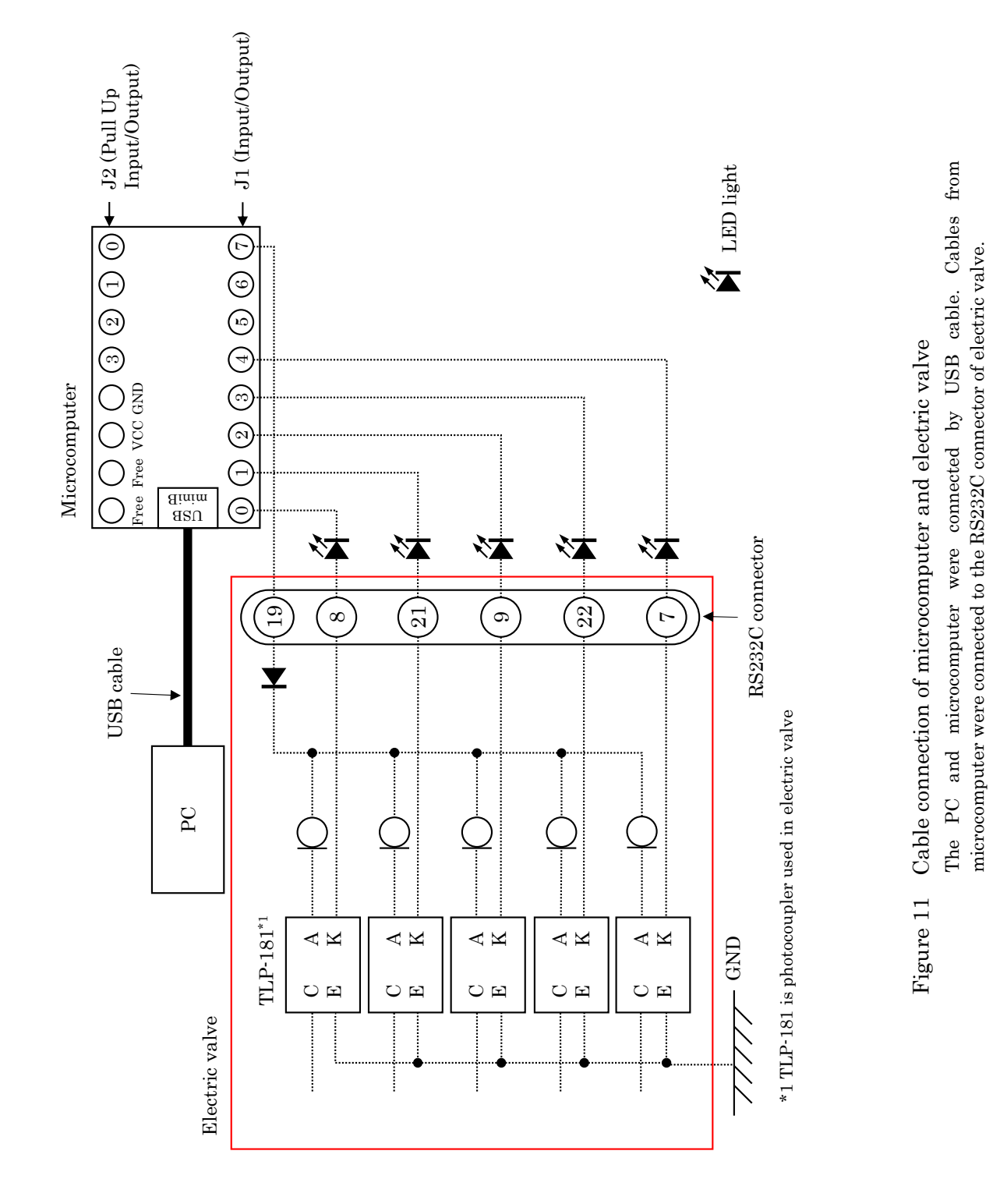

## Table 6 Valve position by binary control

Decimal number was changed to hexadecimal by VBA program and sent to the microcomputer. Binary output voltages from microcomputer control the valve position of electric valve.

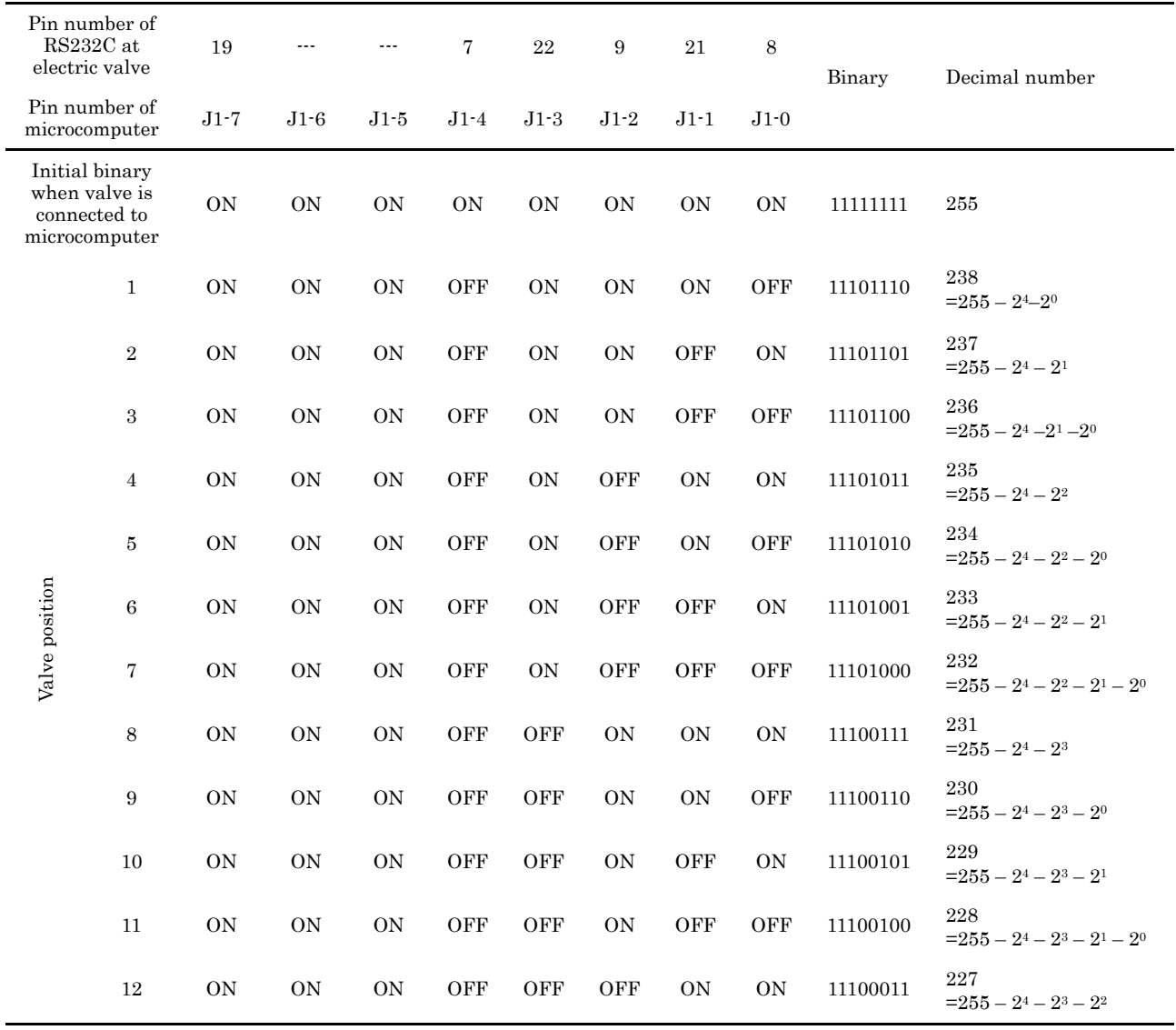

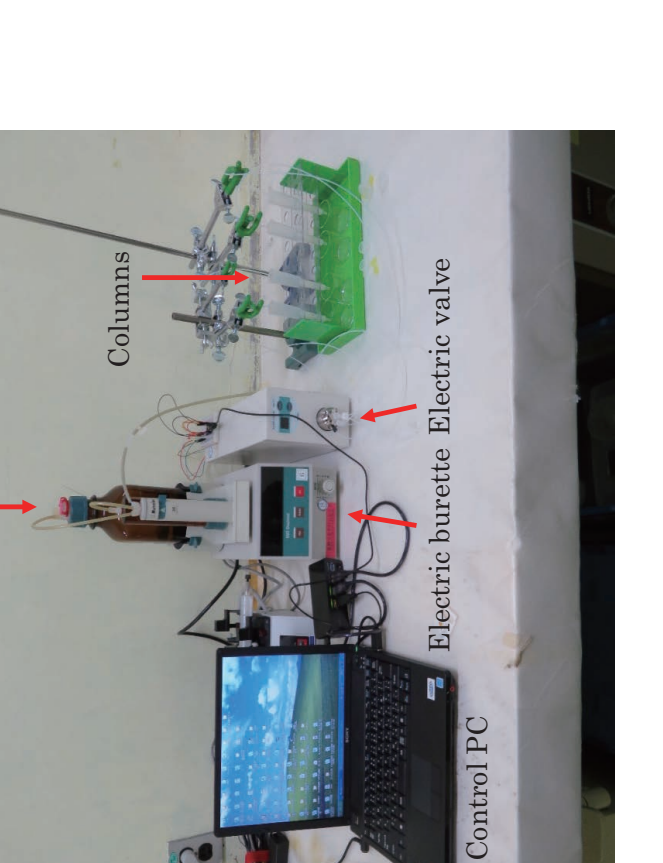

 $3 \text{ mol/L HNO}_3$ 

 $3$  mol<br>L HNO  $_3$ 

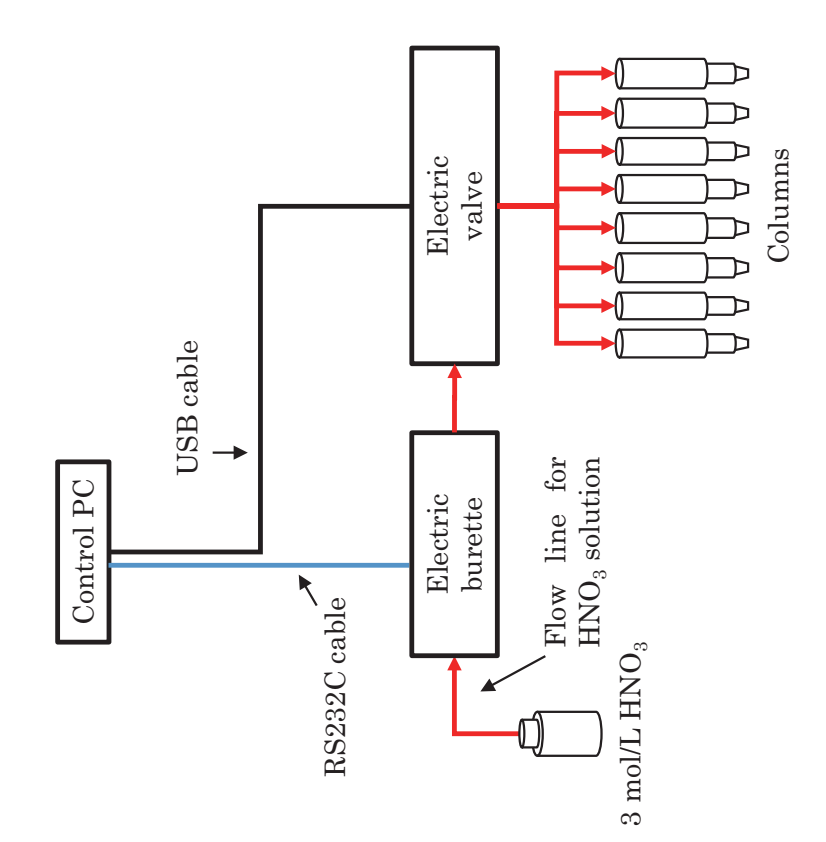

 $\overline{C}$ 

The system was composed of electric burette and electric valve. Eight columns can be simultaneously conditioned by automatic conditioning system. The system was composed of electric burette and electric valve. Eight columns can be Schematic and photograph of automatic conditioning system Figure 12 Schematic and photograph of automatic conditioning system simultaneously conditioned by automatic conditioning system. Figure 12

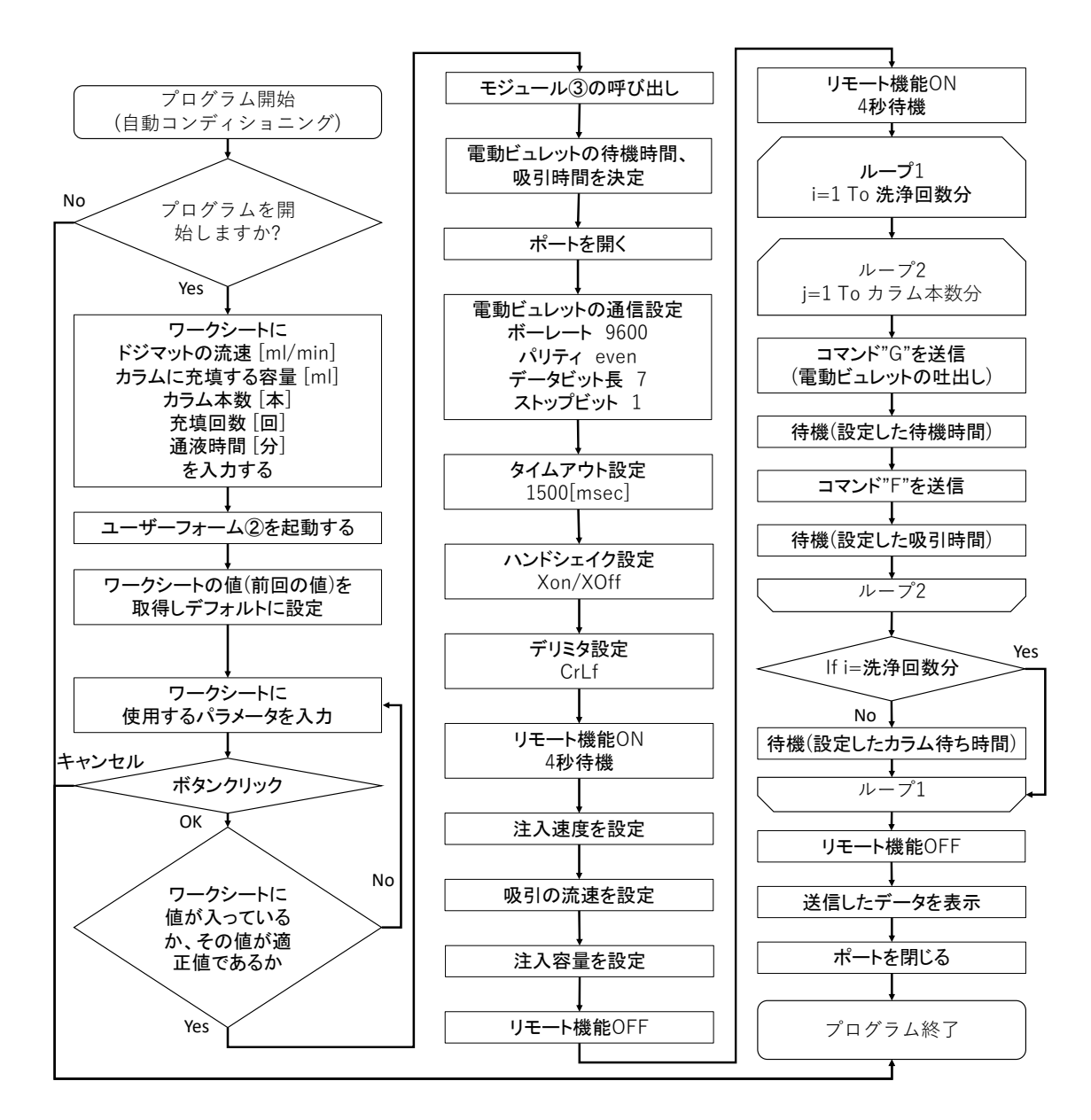

Figure 13 Program flow chart for automatic conditioning system The program controls electric burette and electric valve for conditioning operation.

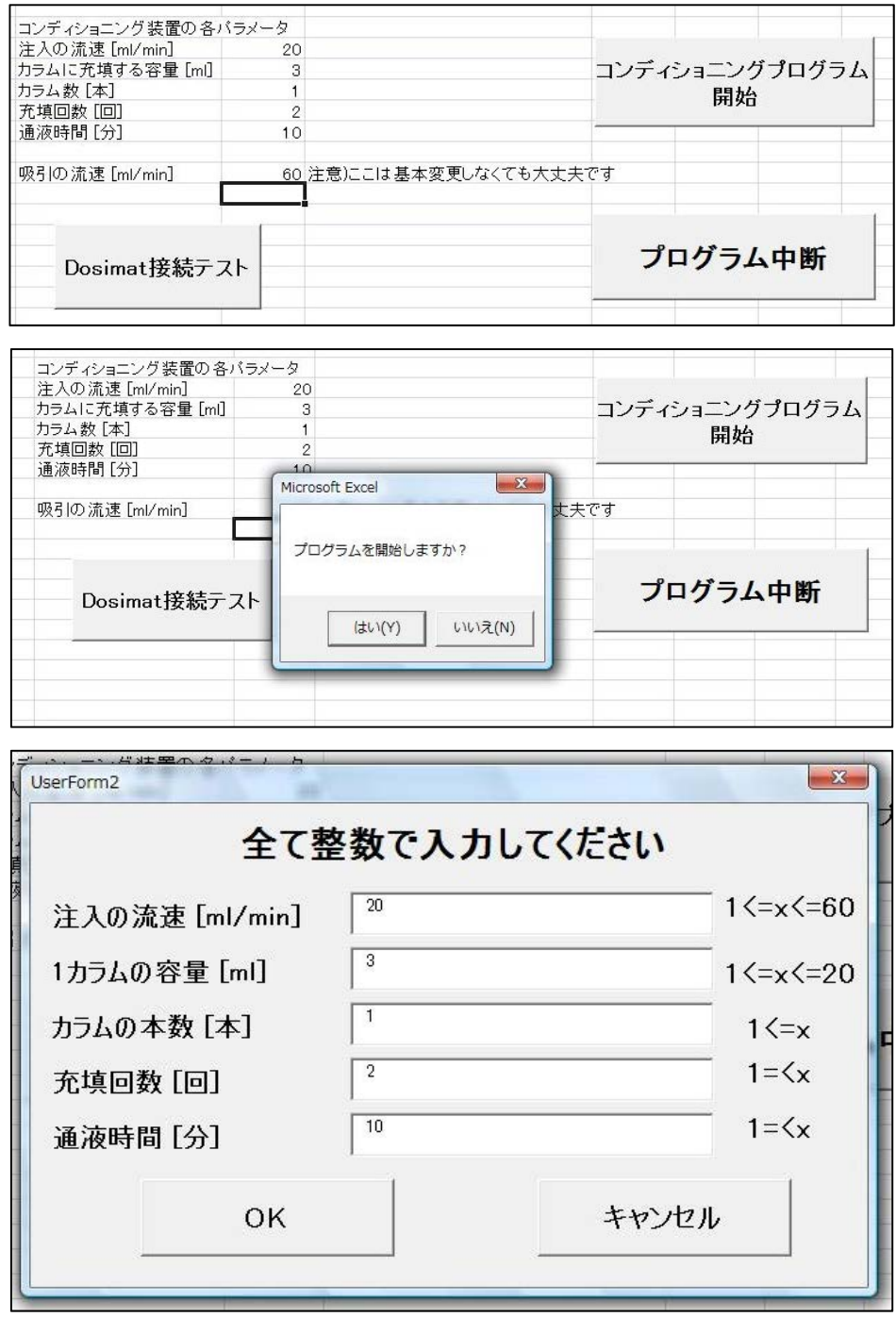

Figure 14 User forms made for automatic conditioning system

The flow rate of reagent injection, additional volume of reagent, number of columns, washing time, and waiting time after reagent addition were input to the user form.

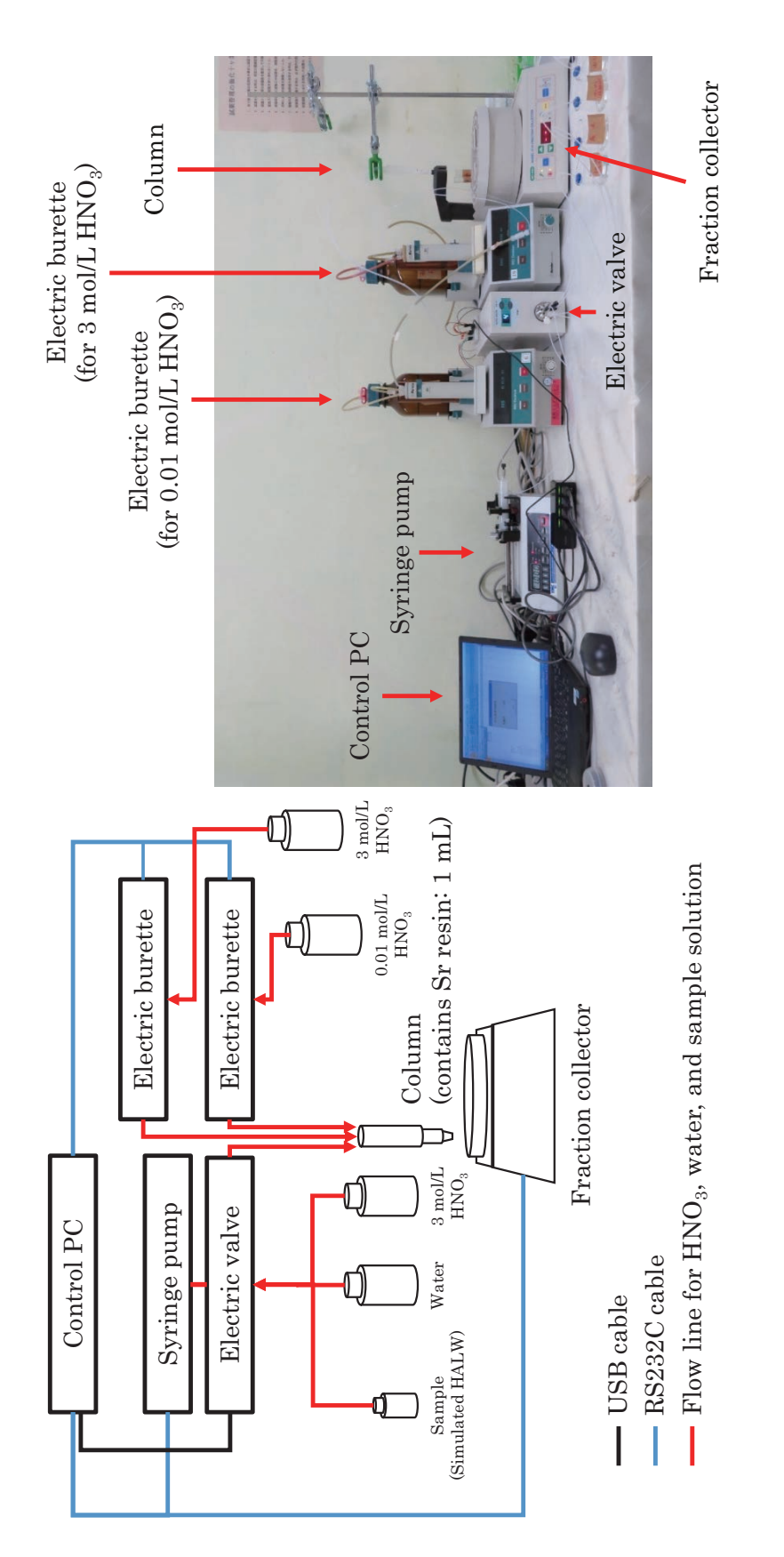

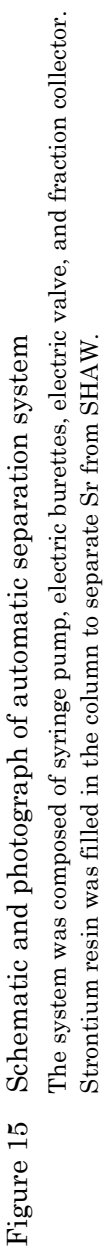

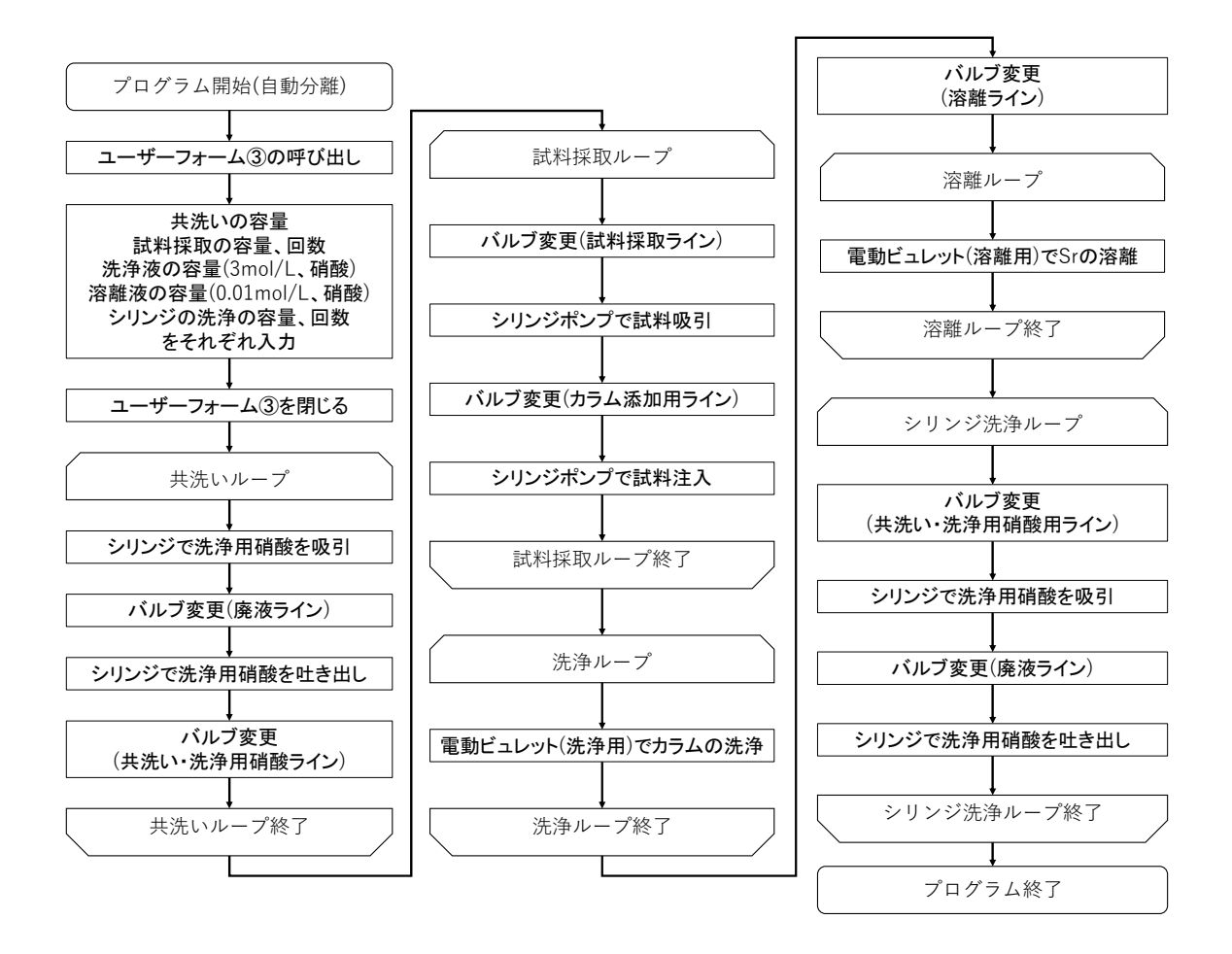

Figure 16 Program flow chart for automatic separation system

The program controls syringe pump, electric burette, fraction collector, and electric valve for Sr separation operation. The valve #1 was connected to washing solution of syringe pump, the valve #2 was connected to waste container, the valve #3 was connected to sample solution, and the valve #4 was connected to the separation column.

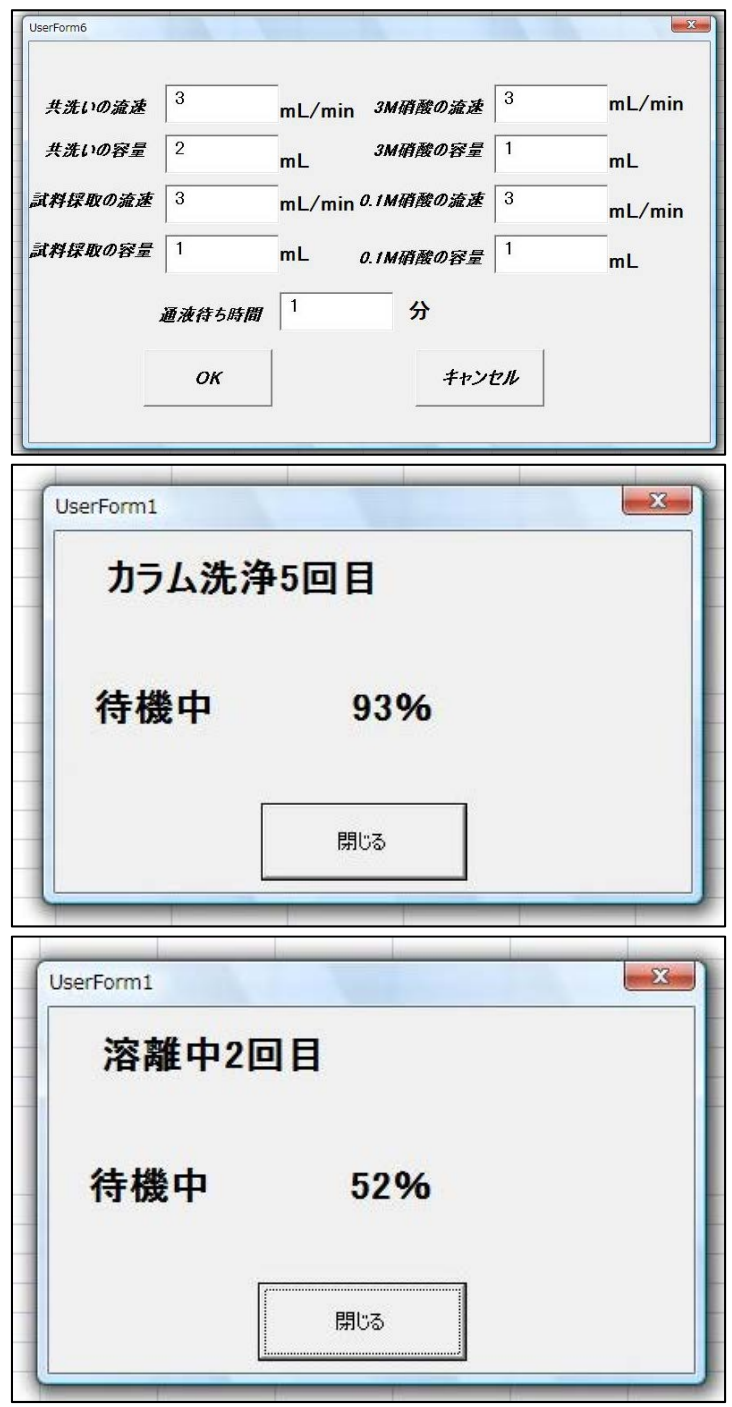

Figure 17 User forms made for automatic separation system The flow rate and volume of 3 mol/L HNO<sub>3</sub> solution, 0.01 mol/L HNO<sub>3</sub> solution, and syringe washing solution were input to the user form.

## Table 7 Measurement results of strontium

The Sr in SHAW was separated and recovered by automatic and manual separation. The RSD represents relative standard deviation of the measurements  $(N = 3)$ .

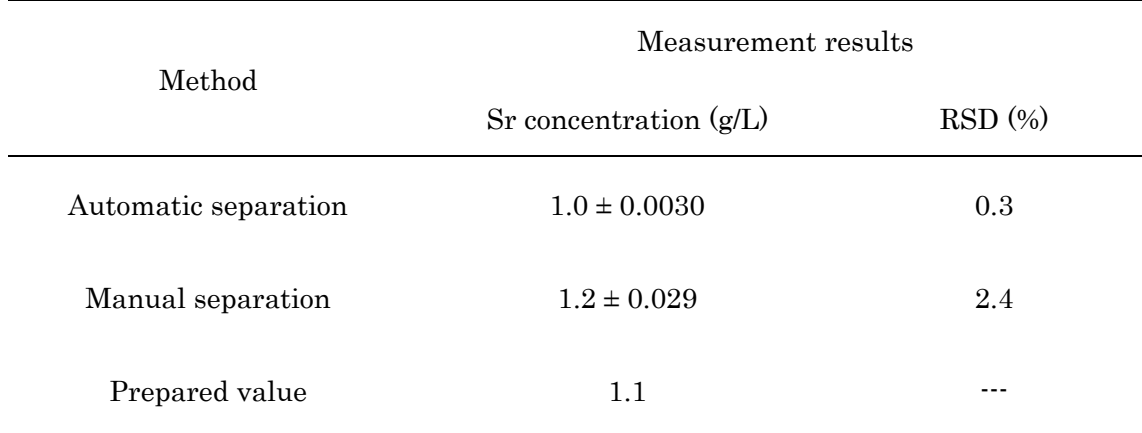

#### 付録-1 電動バルブの制御プログラム

## A1-1. はじめに

 電動バルブの制御プログラムを以下に示す。なお、本プログラムは、電動バルブのバルブ 位置を No.3 に変更するものである。

### A1-2. プログラム

 作成したプログラムはモジュール①~⑤で構成されている。モジュール①は、USB 接続 機器であるマイクロコンピューターを VBA で使用するための宣言文である。モジュール② は、VBA で PC とマイクロコンピューターを接続するためのプロシージャーである。モジ ュール③は、VBA で PC からマイクロコンピューターへコマンドを送信するためのプロシ ージャーである。モジュール④は、電動バルブの制御プロシージャーである。モジュール⑤ は、バルブ位置を指定するためのプロシージャーである。本プログラムは上述したように、 バルブ位置を No.3 に変更するプログラムであるが、バルブ位置をその他の番号に変更する にはモジュール⑤内の「Call valve(0,1,4)」の括弧内の数値を変更すれば良い。この数値は、 J1 側端子の OFF にしたいピン番号に相当する。このため、Table 6 から変更したいバルブ 位置にするための J1 側端子を確認し、相当するピン番号を括弧内に入力する必要がある。

### A1-2.1 モジュール① USB 接続の宣言

Public Amount As Long 'モジュール全体で Amount を宣言。

Private Const OPEN\_EXISTING = 3 Private Const INVALID\_HANDLE\_VALUE =  $-1$ Private Const DIGCF\_PRESENT = &H2 Private Const DIGCF\_DEVICEINTERFACE = &H10 Private Const GENERIC\_WRITE = &H40000000 Private Const GENERIC\_READ = &H80000000 Private Const FILE\_ATTRIBUTE\_NORMAL = &H80 Private Const CREATE\_ALWAYS = 2 Private Const OPEN\_ALWAYS = 4 Private Const FILE SHARE READ = &H1 Private Const FILE\_SHARE\_WRITE =  $&H2$ Private Const WAIT\_OBJECT\_0 = 0 Private Type GUID Data1 As Long Data2 As Integer Data3 As Integer Data4(7) As Byte End Type Private Type HIDD\_ATTRIBUTES Size As Long VendorID As Integer ProductID As Integer VersionNumber As Integer End Type Private Type HIDP\_CAPS

 Usage As Integer UsagePage As Integer InputReportByteLength As Integer OutputReportByteLength As Integer FeatureReportByteLength As Integer Reserved(16) As Integer NumberLinkCollectionNodes As Integer NumberInputButtonCaps As Integer NumberInputvalueCaps As Integer NumberInputDataIndices As Integer NumberOutputButtonCaps As Integer NumberOutputvalueCaps As Integer NumberOutputDataIndices As Integer NumberFeatureButtonCaps As Integer NumberFeaturevalueCaps As Integer NumberFeatureDataIndices As Integer End Type

Private Type HidP\_value\_Caps UsagePage As Integer ReportID As Byte IsAlias As Long BitField As Integer LinkCollection As Integer LinkUsage As Integer LinkUsagePage As Integer IsRange As Long IsStringRange As Long IsDesignatorRange As Long IsAbsolute As Long HasNull As Long Reserved As Byte BitSize As Integer ReportCount As Integer Reserved2 As Integer Reserved3 As Integer Reserved4 As Integer Reserved5 As Integer Reserved6 As Integer LogicalMin As Long LogicalMax As Long PhysicalMin As Long PhysicalMax As Long UsageMin As Integer UsageMax As Integer StringMin As Integer StringMax As Integer DesignatorMin As Integer DesignatorMax As Integer DataIndexMin As Integer DataIndexMax As Integer End Type

Private Type SP\_DEVICE\_INTERFACE\_DATA cbSize As Long InterfaceClassGuid As GUID Flags As Long Reserved As Long End Type Private Type SP\_DEVICE\_INTERFACE\_DETAIL\_DATA cbSize As Long devicepath1 As Byte devicepath2 As Byte

End Type

Private Type SP\_DEVINFO\_DATA cbSize As Long ClassGuid As GUID DevInst As Long Reserved As Long End Type

Private Type OVERLAPPED Internal As Long InternalHigh As Long Offset As Long OffsetHigh As Long hEvent As Long End Type

Private Declare Function HidD\_GetHidGuid Lib "hid.dll" (ByRef HidGuid As GUID) As Long

Private Declare Function CreateFile Lib "Kernel32" Alias "CreateFileA" (ByVal lpFileName As String, ByVal dwDesiredAccess As Long, ByVal dwShareMode As Long, ByRef lpSecurityAttributes As Long, ByVal dwCreationDisposition As Long, ByVal dwFlagsAndAttributes As Long, ByVal hTemplateFile As Long) As Long

Private Declare Function ReadFile Lib "Kernel32" (ByVal hFile As Long, ByRef lpBuffer As Byte, ByVal nNumberOfBytesToRead As Long, ByRef lpNumberOfBytesRead As Long, ByRef lpOverlapped As OVERLAPPED) As Long

Private Declare Function WriteFile Lib "Kernel32" (ByVal hFile As Long, ByRef lpBuffer As Byte, ByVal nNumberOfBytesToWrite As Long, ByRef lpNumberOfBytesWritten As Long, ByRef lpOverlapped As OVERLAPPED) As Long

Private Declare Function CloseHandle Lib "Kernel32" (ByVal hObject As Long) As Long

Private Declare Function HidD\_GetPreparsedData Lib "hid.dll" (ByVal HidDeviceObject As Long, ByRef PreparsedData As Long) As Long

Private Declare Function HidP\_GetCaps Lib "hid.dll" (ByVal PreparsedData As Long, ByRef Capabilities As HIDP\_CAPS) As Long

Private Declare Function HidD\_FreePreparsedData Lib "hid.dll" (ByRef PreparsedData As Long) As Long

Private Declare Function HidD\_GetAttributes Lib "hid.dll" (ByVal HidDeviceObject As Long, ByRef Attributes As HIDD\_ATTRIBUTES) As Long

Private Declare Function SetupDiCreateDeviceInfoList Lib "setupapi.dll" (ByRef ClassGuid As GUID, ByVal hwndParent As Long) As Long

Private Declare Function SetupDiDestroyDeviceInfoList Lib "setupapi.dll" (ByVal DeviceInfoSet As Long) As Long

Private Declare Function SetupDiEnumDeviceInterfaces Lib "setupapi.dll" (ByVal DeviceInfoSet As Long, ByVal DeviceInfoData As Long, ByRef InterfaceClassGuid As GUID, ByVal MemberIndex As Long, ByRef DeviceInterfaceData As SP\_DEVICE\_INTERFACE\_DATA) As Long

Private Declare Function SetupDiGetClassDevs Lib "setupapi.dll" Alias "SetupDiGetClassDevsA" (ByRef ClassGuid As GUID, ByVal Enumerator As String, ByVal hwndParent As Long, ByVal Flags As Long) As Long

Private Declare Function SetupDiGetDeviceInterfaceDetail Lib "setupapi.dll" Alias "SetupDiGetDeviceInterfaceDetailW" (ByVal DeviceInfoSet As Long, ByRef DeviceInterfaceData As SP\_DEVICE\_INTERFACE\_DATA, ByVal DeviceInterfaceDetailData As Long, DeviceInterfaceDetailDataSize As Long, ByRef RequiredSize As Long, ByVal DeviceInfoData As Long) As Long

Private Declare Function RtlMoveMemory Lib "Kernel32" (dest As Any, src As Any, ByVal Count As Long) As Long

Declare Function CreateEvent Lib "Kernel32" Alias "CreateEventA" (lpEventAttributes As Long, ByVal bManualReset As Long, ByVal bInitialState As Long, ByVal lpName As String) As Long

Private Declare Function GetOverlappedResult Lib "kernel32.dll" (ByVal hFile As Integer, ByRef lpOverlapped As OVERLAPPED, ByRef lpNumberOfBytesTransferred As Long, ByVal bWait As Boolean) As Integer

Declare Function WaitForSingleObject Lib "Kernel32" (ByVal hHandle As Long, ByVal dwMilliseconds As Long) As Long

Dim g\_hDevice As Long Dim g\_nInputSize As Long Dim g\_nOutputSize As Long Private Sub Destroy() If g\_hDevice <> INVALID\_HANDLE\_VALUE And g\_hDevice <> 0 Then CloseHandle g\_hDevice End If g\_hDevice = INVALID\_HANDLE\_VALUE  $g_n$ InputSize = 0 g\_nOutputSize = 0

```
End Sub
```
## A1-2.2 モジュール② マイクロコンピューターとの接続

Sub Connect() Dim nVendorID As Long Dim nDeviceID As Long Dim ret As Long Dim dwIndex As Long Dim hDevInfo As Long Dim sDeviceInterfaceData As SP\_DEVICE\_INTERFACE\_DATA Dim DetailData As Long Dim sDeviceInterfaceDetailData As SP\_DEVICE\_INTERFACE\_DETAIL\_DATA Dim Needed As Long Dim strDevicePath As String Dim hDevice As Long Dim sHidpCaps As HIDP\_CAPS Dim NumMax As Integer Dim guidHid As GUID Dim PreparsedData As Long Dim dwCount As Long Dim strBuff As String

```
 Destroy
```
 Worksheets("Sheet1").Activate 'ベンダーID、デバイス ID を入力したワークシートをアクティブ化  $strBuffer = Cells(2, 1)$  nVendorID = Hex2Long(strBuff) 'ベンダーID を入力(ここではワークシートの値を読み込み)  $strBuffer = Cells(2, 2)$  nDeviceID = Hex2Long(strBuff) 'デバイス ID を入力(ここではワークシートの値を読み込み) ret = HidD\_GetHidGuid(guidHid) hDevInfo = SetupDiGetClassDevs(guidHid, vbNullString, 0, (DIGCF\_PRESENT Or DIGCF\_DEVICEINTERFACE))  $d$ wIndex =  $0$ sDeviceInterfaceData.cbSize = LenB(sDeviceInterfaceData)

 Do While (SetupDiEnumDeviceInterfaces(hDevInfo, 0, guidHid, dwIndex, sDeviceInterfaceData))  $dwIndex = dwIndex + 1$ 

 ret = SetupDiGetDeviceInterfaceDetail(hDevInfo, sDeviceInterfaceData, 0, 0, Needed, 0) Dim DetailDataBuffer() As Byte

```
 DetailData = Needed 
   sDeviceInterfaceDetailData.cbSize = Len(sDeviceInterfaceDetailData) 
   ReDim DetailDataBuffer(Needed) 
   RtlMoveMemory DetailDataBuffer(0), sDeviceInterfaceDetailData, 4 
  ret = SetupDiGetDeviceInterfaceDetail(hDevInfo, sDeviceInterfaceData, 
  VarPtr(DetailDataBuffer(0)), DetailData, Needed, 0) 
  If ret Then 
    Dim pBuff() As Byte
     ReDim pBuff(Needed - 6) 
     For i = 0 To Needed \cdot 6
       pBuffer(i) = DetailDataBuffer(i + 4)Next 
    \begin{array}{rcl} \text{strDevicePath} = \text{pBuffer} \\ \text{hDevice} & = & \text{Creat} \end{array}CreateFile(strDevicePath, GENERIC READ Or GENERIC WRITE,
     (FILE_SHARE_READ Or FILE_SHARE_WRITE), 0, OPEN_EXISTING, 0, 0) 
  If hDevice <> INVALID_HANDLE_VALUE Then 
     Dim sHiddAttributes As HIDD_ATTRIBUTES 
    ret = HidD_GetAttributes(hDevice, sHiddAttributes) 
  If ret And sHiddAttributes.VendorID = nVendorID And sHiddAttributes.ProductID = nDeviceID
  Then 
    ret = HidD_GetPreparsedData(hDevice, PreparsedData) 
  If ret Then 
    ret = HidP_GetCaps(PreparsedData, sHidpCaps) 
  If ret Then 
    g_nInputSize = sHidpCaps.InputReportByteLength 
     g_nOutputSize = sHidpCaps.OutputReportByteLength 
     For i = 0 To g_{n}OutputSize – 1
       Cells(5, 5 + i) = "00"Next 
    For i = g nOutputSize To g_nOutputSize + 5
       Cells(5, 5 + i) = ""Next 
    For i = 0 To g_nInputSize + 5
       Cells(7, 5 + i) = ""
    Next 
  End If 
  HidD_FreePreparsedData PreparsedData 
  If ret Then 
    g_hDevice = hDevice 
     Cells(15, 2) = "接続に成功しました。" & vbCrLf & "PC->デバイスへのデータサイズは" & 
    g_nOutputSize & "バイト" & vbCrLf & "デバイス->PC へのデータサイズは" & g_nInputSize & "バ
     イトです。" 
    SetupDiDestroyDeviceInfoList hDevInfo 
    Exit Sub 
  End If 
  End If 
  End If 
  CloseHandle hDevice 
  g_hDevice = INVALID_HANDLE_VALUE 
  End If 
  End If 
  Loop 
  SetupDiDestroyDeviceInfoList hDevInfo 
  Cells(15, 2) = "接続に失敗しました。" 
End Sub
```
## A1-2.3 モジュール③ マイクロコンピューターへ送信を行うプロシージャー

```
Function Send() 
  Dim sOverlapped As OVERLAPPED 
  If g_hDevice = INVALID_HANDLE_VALUE Or g_hDevice = 0 Then
    Exit Function 
  End If 
  sOverlapped.hEvent = CreateEvent(0, False, True, "")Dim dwWait As Long 
  Dim dwWritten As Long 
  Dim pBuff() As Byte
  Dim strSendedData As String 
  ReDim pBuff(g_nOutputSize) 
  Cells(5, 6).Value = "'20" 'マイクロコンピューターのコマンド;デジタル入出力 デジタル入出力、コマ
  ンド受信後、全ピン入力を行い指示された出力を実行
  Cells(5, 7).Value = "'1" 'J1 側入出力端子を設定(全て ON にする) 
  Cells(5, 8).Value = Hex(Amount) '16 進数へ変換
  For i = 0 To g_{n}OutputSize
    pBuffer(i) = Hex2Long(Cells(5, 5 + i))strSendedData = strSendedData & " " & Byte2Hex(pBuff(i)) 
  Next 
  p\text{Buff}(0) = 0ret = WriteFile(g_hD) hDevice, pBuff(0), g_hO nOutDirac, dwWritten, sOverlapped)
  ret = FalsedwWait = WaitForSingleObject(sOverlapped.hEvent, 1000) 
  If dwWait = WAIT_OBJECT_0 Then 
    ret = GetOverlappedResult(g_hDevice, sOverlapped, dwWritten, True) 
  If ret Then 
    Cells(15, 2) = "送信に成功しました。" & vbCrLf & "1 バイト目は「00」固定です。" & vbCrLf & 
    strSendedData 
  End If 
  End If 
End Function 
Private Function Hex2Long(strHex As String) As Long 
  Hex2Long = Val(IIf(Left[strHex, 1) = "&", \dots, "& H") \& strHex)End Function 
Private Function Byte2Hex(cbData As Byte) As String 
  If cbData < &H10 Then 
    Byte2Hex = "0" & Hex(cbData)
    Else 
    Bvte2Hex = Hex(cbData)
```
#### End If End Function

### A1-2.4 モジュール④ 電動バルブの制御プロシージャー

```
Function valve(ParamArray MyVal()) 'バルブユニット制御プログラム
 Dim i As Integer 'For に使用する変数 i を宣言
 Dim num(7) 'num という名前で配列型として宣言
 Sheets("Sheet1").Activate 
 Amount = 255 'マイクロコンピューターに送信するには 16 進数でなければならないため、16 進数変換
 に使用する変数 Amount に 1Byte で表現できる最大の数 255(2 進数で 11111111)を設定。
```

```
For i = 0 To 7
```
num(i) = 2 ^ i 'num(0)から num(7)までに 2^i の値を代入 Next i

Call Connect

For i = LBound(MyVal) To UBound(MyVal) 'MyVal は可変引数である。引数の数だけループを行う。  $\emptyset$ : call Valve $(0,1,4)$ なら3回

Amount = Amount - num(MyVal(i)) '2 の引数乗(2^引数)の値を 255 から引く 例:call Valve(0,1,4)な ら、255-1-2-16=236(2 進数で 11101100)

Next i

Call Send 'USB で送信を行うプロシージャー、Amount は Send 内で 16 進数に変換され、セルに入力 している。これを取得しデータを送信している。 End Function

## A1-2.5 モジュール⑤ バルブ位置の指定プロシージャー

Sub use()

Call valve '引数を入力しないことで 255(11111111)を送信。USB-AKI のポート 0~7 に対応してお り、バルブの全てのポートが ON になる

ec.WAITmS = 500 '待機時間 500ms

Call valve(0, 1, 4) 'バルブ位置を 3 番に変更。valve プロシージャーに引数 0,1,4 を送り、戻り値が 236(2 進数で 11101100)。マイクロコンピューターの J1-0 番、J1-1 番、J1-4 番ポートが OFF になり、出力が 0V になる。変更する際は、Call valve の括弧内に OFF にしたい J1 側ピンの番号を記入する。

ec.WAITmS = 300 'バルブ変更後の待機時間 300ms

Call valve '再び valve プロシージャーを呼び出し、全てのポートを ON

ec.WAITmS = 500 '待機時間 500ms End Sub

#### 付録-2 自動コンディショニング装置と自動分離装置の制御プログラム

#### A2-1. はじめに

 自動コンディショニング装置と自動分離装置の制御プログラムをユーザーフォーム、標 進モジュールの順に記載する。

#### A2-2. プログラム

作成したプログラムは、ユーザーフォーム①~6、モジュール①~6から構成される。ユ ーザーフォーム①~⑥は、自動コンディショニング装置と自動分離装置の作動に必要なパ ラメータ(添加試薬類の流速、容量、カラム本数等)の入力と読み取り、プログラムの開始、 終了を行うためのものである。モジュール①は、シリンジポンプ用の制御プログラムである。 モジュール②は、フラクションコレクター用の制御プログラムである。モジュール③は、電 動ビュレットの制御プログラムである。モジュール④は、電動バルブの制御プログラムであ る。モジュール⑤は、コンディショニング及びカラム分離操作のため、各ユーザーフォーム とモジュールを呼び出し、操作を開始させるものである。モジュール⑥は、その他の補助用 に作成したプログラムである。

### A2-2.1 ユーザーフォーム①

Private Sub CommandButton1\_Click() Unload UserForm1 '「閉じる」ボタンを押すと UserForm1 が終了する End Sub

Private Sub UserForm\_QueryClose(Cancel As Integer, CloseMode As Integer) If CloseMode = 0 Then Cancel = True '×ボタンを効かないようにする End Sub

### A2-2.2 ユーザーフォーム②

Private Sub UserForm\_Initialize() 'TextBox の初期値を取得しデフォルトとして設定するプログラム TextBox1.Value = Cells(3, 4).Value 'ワークシートの入力値を読み込み TextBox2.Value = Cells(4, 4).Value 'ワークシートの入力値を読み込み TextBox3.Value = Cells(5, 4).Value 'ワークシートの入力値を読み込み TextBox4.Value = Cells(6, 4).Value 'ワークシートの入力値を読み込み TextBox5.Value = Cells(7, 4).Value 'ワークシートの入力値を読み込み End Sub Private Sub CommandButton1\_Click() '入力された値の確認プログラム、入力値が空欄又は適正範囲外の場合再度入力させる If  $TextBox1$  Value  $=$  "" Then MsgBox "流速が入力されていません" ElseIf TextBox1.Value  $\leq 0$  Or TextBox1.Value  $> 60$  Then MsgBox "流速は 0~60 以下のみ有効です" ElseIf TextBox2.Value = "" Then MsgBox "カラムに充填する容量が入力されていません" ElseIf TextBox2.Value <= 0 Or TextBox2.Value > 20 Then MsgBox "カラムに充填する容量は 0~20 以下のみ有効です" ElseIf TextBox3.Value = "" Then MsgBox "カラムの本数が入力されていません"

```
ElseIf TextBox3.Value < 1 Then 
    MsgBox "カラムの本数は 1 以上のみ有効です" 
  ElseIf TextBox4.Value = "" Then 
    ---- ---------- .........<br>MsgBox "充填回数が入力されていません"
  ElseIf TextBox4.Value < 1 Then 
    MsgBox "充填回数は 1 以上のみ有効です" 
  ElseIf TextBox5.Value = "" Then 
    MsgBox "通液時間が入力されていません" 
  ElseIf TextBox5.Value < 0 Then 
    MsgBox "通液時間は 0~のみ有効です" 
  Else '値が適正範囲内ならばそれぞれのセルに値を代入して UserForm2 を閉じる
    Cells(3, 4).Value = TextBox1.ValueCells(4, 4).Value = TextBox2.ValueCells(5, 4).Value = TextBox3.ValueCells(6, 4).Value = TextBox4.ValueCells(7, 4).Value = TextBox5.ValueUnload UserForm2 
  End If 
End Sub
```
### A2-2.3 ユーザーフォーム③

```
Private Sub UserForm_QueryClose(Cancel As Integer, CloseMode As Integer) 
        '×ボタンが効かないようにするプログラム
  If CloseMode = 0 Then Cancel = True 
End Sub 
Private Sub UserForm_Initialize() 
  With ComboBox1 
    .AddItem "UM" 'μL/min 
    .AddItem "MM" 'mL/min 
    .AddItem "UH" 'μL/hour 
    .AddItem "MH" 'mL/hour 
  End With 
  With ComboBox2 
    .AddItem "UL" 'μL 
    .AddItem "ML" 'mL 
  End With 
  Worksheets("Sheet2").Activate 
  TextBox1.Value = Cells(3, 4).ValueTextBox2.<i>Value</i> = Cells(5, 4).<i>Value</i>TextBox3.Value = Cells(7, 4).ValueTextBox4.Value = Cells(8, 4).ValueCombobax1.Value = Cells(4, 4).ValueComb_0Box2Value = Cells(6, 4).Value
End Sub 
Private Sub CommandButton1_Click() 
  If TextBox1.Value = "" Then 
    MsgBox "流速が入力されていません" 
  ElseIf TextBox1.Value <= 0 Then 
    MsgBox "流速は 1 以上が有効です" 
  ElseIf TextBox2.Value = "" Then 
    MsgBox "試料採取容量が入力されていません" 
  ElseIf TextBox2.Value < 1 Then 
    MsgBox "試料採取容量は 1 以上が有効です" 
  ElseIf TextBox3.Value = "" Then
    MsgBox "充填回数が入力されていません" 
  ElseIf TextBox3.Value < 1 Then 
    MsgBox "充填回数は 1 以上のみ有効です" 
  ElseIf TextBox4.Value = "" Then 
    MsgBox "待ち時間が入力されていません" 
  ElseIf TextBox4.Value < 1 Then 
    MsgBox "待ち時間は 1 以上のみ有効です"
```
ElseIf ComboBox1.TEXT = "" Then MsgBox "流速の単位を選択してください" ElseIf ComboBox2.TEXT = "" Then MsgBox "容量の単位を選択してください" Else Worksheets("Sheet2").Activate  $Cells(3, 4).Value = TextBox1.Value$ Cells(5, 4).Value = TextBox2.Value  $Cells(7, 4).Value = TextBox3.Value$  $Cells(8, 4)$ . Value = TextBox4. Value  $Cells(4, 4).Value = Combob0x1.Value$  $Cells(6, 4).Value = Comb_0Box2.Value$ Unload UserForm3 'UserForm3 を閉じる End If End Sub

Private Sub CommandButton2\_Click() End 'プログラムを終了する End Sub

### A2-2.4 ユーザーフォーム④

```
Private Sub CommandButton1_Click() '入力値が空欄又は適正範囲外の場合は再度入力させる
  If TextBox1.Value = ""ThenMsgBox "流速が入力されていません" 
  ElseIf TextBox1.Value <= 0 Or TextBox1.Value > 150 Then 
    MsgBox "流速は 0~150 のみ有効です" 
  ElseIf TextBox2.Value = "" Then 
    MsgBox "カラムに充填する容量が入力されていません" 
  ElseIf TextBox2.Value <= 0 Or TextBox2.Value > 40 Then 
    MsgBox "カラムに充填する容量は 0~40 のみ有効です" 
  ElseIf TextBox3.Value = "" Then 
    MsgBox "カラムの本数が入力されていません" 
  ElseIf TextBox3.Value < 1 Then 
    MsgBox "カラムの本数は 1 以上のみ有効です" 
  ElseIf TextBox4.Value = "" Then 
    MsgBox "充填回数が入力されていません" 
  ElseIf TextBox4.Value < 1 Then 
    MsgBox "充填回数は 1 以上のみ有効です" 
  ElseIf TextBox5. Value = "" Then
    MsgBox "通液時間が入力されていません" 
  ElseIf TextBox5.Value <= 0 Then 
    MsgBox "通液時間は 0~のみ有効です" 
  Else '値が適正範囲内ならばそれぞれのセルに値を代入して UserForm2 を閉じる
    Cells(3, 4).Value = TextBox1.ValueCells(4, 4).Value = TextBox2.ValueCells(5, 4).Value = TextBox3.ValueCells(6, 4).Value = TextBox4.ValueCells(7, 4).Value = TextBox5.ValueUnload UserForm4 
  End If 
End Sub 
Private Sub CommandButton2_Click() 'キャンセルボタンでプログラムが終了
  MsgBox "プログラムを終了します" 
  End 
End Sub 
Private Sub UserForm_QueryClose(Cancel As Integer, CloseMode As Integer) 
        '×ボタンが効かないようにするプログラム
  If CloseMode = 0 Then Cancel = True 
End Sub 
Private Sub UserForm_Initialize() 'TextBox 内の値を取得しデフォルトとして設定
  TextBox1.<i>Value</i> = <math>Cells(3, 4)</math>.<i>Value</i>
```
 $TextBox2.*Value* = Cells(4, 4).*Value*$  $TextBox3.Value = Cells(5, 4).Value$ TextBox4.Value = Cells(6, 4).Value  $TextBox5.*Value* = Cells(7, 4).*Value*$ End Sub

## A2-2.5 ユーザーフォーム⑤

Public cyling\_size Private Sub CommandButton1\_Click() If cyling\_size = 40 Then Unload UserForm5 UserForm4.Show (vbModal) ElseIf cyling\_size = 20 Then Unload Me UserForm2.Show (vbModal) Else MsgBox "選択してください" End If End Sub Private Sub CommandButton2\_Click() MsgBox "プログラムを終了します" End End Sub Private Sub OptionButton1\_Click() cyling\_size  $= 40$ End Sub Private Sub OptionButton2\_Click() cyling\_size  $= 20$ End Sub Private Sub UserForm\_QueryClose(Cancel As Integer, CloseMode As Integer) **'xボタンが効かないようにするプログラム** If CloseMode = 0 Then Cancel = True End Sub

## A2-2.6 ユーザーフォーム⑥

```
Private Sub UserForm_Initialize() 
  TextBox1.Value = Cells(4, 4).Value 
  TextBox2.<i>Value</i> = Cells(7, 4).<i>Value</i> + 1TextBox3.Value = Cells(6, 4).ValueTextBox4.Value = Cells(7, 4).ValueTextBox5.<i>Value</i> = Cells(8, 4).<i>Value</i>TextBox6. Value = Cells(9, 4). Value
  TextBox7.<i>Value</i> = Cells(10, 4).<i>Value</i>TextBox8.Value = Cells(11, 4).ValueTextBox9.Value = Cells(12, 4).ValueEnd Sub 
Private Sub CommandButton2_Click() 'キャンセルボタンでプログラムが終了
  MsgBox "プログラムを終了します" 
  End 
End Sub 
Private Sub UserForm_QueryClose(Cancel As Integer, CloseMode As Integer) 
          '×ボタンが効かないようにするプログラム
  If CloseMode = 0 Then Cancel = True 
End Sub
```
Private Sub CommandButton1\_Click() '入力値の確認プログラム、入力値が空欄又は適正範囲外の場合再度入力させる If  $TextBox1$  Value  $=$  "" Then MsgBox "共洗いの流速が入力されていません" ElseIf TextBox1.Value <= 0 Or TextBox1.Value >= 16 Then MsgBox "流速は 1 以上 16 以下のみ有効です"  $E$ lseIf TextBox2.Value = "" Then MsgBox "共洗いの容量が入力されていません" ElseIf TextBox2.Value < 1 Or TextBox2.Value > 24 Then MsgBox "共洗いの容量は 1 以上 24 以下のみ有効です" 'シリンジのメーターを見て変更する ElseIf TextBox3.Value = "" Then MsgBox "試料採取の流速が入力されていません" ElseIf TextBox3.Value < 1 Or TextBox3.Value > 15 Then MsgBox "試料採取の流速は 1 以上 16 以下のみ有効です" ElseIf TextBox4.Value = "" Then MsgBox "試料採取の容量が入力されていません" ElseIf TextBox4.Value < 1 Or TextBox4.Value > 24 Then MsgBox "試料採取の容量は 1 以上 24 以下のみ有効です" 'シリンジメーターを見て変更する  $E[\text{self}]\text{TextBox5}$ . Value = "" Then MsgBox "カラム洗浄の硝酸の流速が入力されていません" ElseIf TextBox5.Value < 1 Then MsgBox "カラム洗浄硝酸の流速は 1 以上のみ有効です" ElseIf TextBox6.Value = "" Then MsgBox "カラム洗浄硝酸の容量が入力されていません" ElseIf TextBox6.Value < 1 Or TextBox6.Value > 50 Then MsgBox "カラム洗浄硝酸の容量は 1 以上 50 以下のみ有効です" ElseIf TextBox7.Value = "" Then MsgBox "溶離用硝酸の流速が入力されていません" ElseIf TextBox7.Value < 0 Or TextBox7.Value > 20 Then MsgBox "溶離用硝酸の流速は 0~20 以下のみ有効です" ElseIf TextBox8.Value = "" Then MsgBox "溶離用硝酸の容量が入力されていません" ElseIf TextBox8.Value < 0 Then MsgBox "溶離用硝酸の容量は 0~のみ有効です" ElseIf TextBox9.Value = "" Then MsgBox "待ち時間が入力されていません" ElseIf TextBox9.Value < 0 Then MsgBox "待ち時間は正の値のみを入力してください" Else '値が適正範囲内ならばそれぞれのセルに値を代入して UserForm5 を閉じる washwith\_rate = TextBox1.Value 'ここからユーザーフォーム用プログラム washwith\_vol = TextBox2.Value sample\_rate = TextBox3.Value  $\sum_{\text{sample}}$  vol = TextBox4.Value HNO3\_3Mrate = TextBox5.Value HNO3\_3Mvol = TextBox6.Value HNO3\_01Mrate = TextBox7.Value HNO3\_01Mvol = TextBox8.Value separate\_waittime = TextBox9.Value  $Cells(4, 4)$ . Value = TextBox1. Value  $Cells(5, 4).Value = TextBox2.Value$  $Cells(6, 4)$ . Value = TextBox3. Value  $Cells(7, 4).Value = TextBox4.Value$  $Cells(8, 4).Value = TextBox5.Value$ Cells(9, 4).Value = TextBox6.Value  $Cells(10, 4).Value = TextBox7.Value$  $Cells(11, 4).Value = TextBox8.Value$  $Cells(12, 4).Value = TextBox9.Value$ Unload UserForm6 End If End Sub

## A2-2.7 モジュール① シリンジポンプ用プログラム

Function pump(ByVal rate\_para As Integer, ByVal rate\_unit As String, ByVal vol\_para As Integer, ByVal vol\_unit As String) Dim ComPort As Byte 'ポート変数宣言 ComPort = 1 'ポート番号を記入(ここでは、ポート番号を 1 に設定) ec.COMn = ComPort 'ポートを開く ec.Delimiter = ec.DELIMs.Cr 'デリミタの設定 ec.Setting = "9600,n,8,1" '通信条件の設定 ec.AsciiLineTimeOut = 1500 'タイムアウト設定 ec.HandShaking = "N" 'ハンドシェイクなし ec.AsciiLine = "0 DIA 20" 'シリンジの直径(mm)を設定 ec.WAITmS = 500 '待機時間 500ms ec.AsciiLine = "0 RAT " & rate\_para & " " & rate\_unit '流速とその単位を設定 ec.WAITmS = 500 '待機時間 500ms ec.AsciiLine = "0 VOL " & vol\_para '容量を設定 ec.WAITmS =  $500$  '待機時間  $500$ ms ec.AsciiLine = "0 VOL " & vol\_unit '容量の単位を設定 ec.WAITmS = 500 '待機時間 500ms ec.AsciiLine = "0 DIR WDR" 'シリンジの動作方向を吸引に設定 ec.WAITmS = 500 '待機時間 500ms ec.AsciiLine = "0 RUN" 'ポンプ動作開始 ec.WAITmS = ((vol\_para / rate\_para) \* 60 + 2) \* 1000 '容量、流速から待機時間を算出して待機 ec.AsciiLine = "0 DIR INF" 'シリンジの動作方向を注入に設定 ec.WAITmS = 500 '待機時間 500ms ec.AsciiLine = " 0 RUN" 'ポンプ動作開始 ec.WAITmS = ((vol\_para / rate\_para) \* 60 + 2) \* 1000 '容量と流速から待機時間を算出して待機 ec.COMnClose = ComPort 'ポートを閉じる End Function Function pump\_suikomi(ByVal suikomi\_rate As Single, ByVal suikomi\_unit As String, ByVal suikomi\_vol As Single, ByVal suikomi\_volunit As String) Dim ComPort As Byte 'ポート変数宣言 ComPort = 1 'ポート番号を記入(ここでは、ポート番号を 1 に設定) ec.COMn = ComPort 'ポートを開く ec.Delimiter = ec.DELIMs.Cr 'デリミタの設定 ec.Setting = "9600,n,8,1" '通信条件の設定 ec.AsciiLineTimeOut = 1500 'タイムアウト設定 ec.HandShaking = "N" 'ハンドシェイクなし ec.AsciiLine = "0 DIA 20" 'シリンジの直径(mm)を設定する ec.WAITmS = 500 '待機時間 500ms ec.AsciiLine = "0 RAT " & suikomi\_rate & " " & suikomi\_unit '流速とその単位を設定 ec.WAITm $S = 500$  '待機時間  $500ms$ ec.AsciiLine = "0 VOL " & suikomi\_vol '容量を設定 ec.WAITmS = 500 '待機時間 500ms ec.AsciiLine = "0 VOL " & suikomi\_volunit '容量の単位を設定 ec.WAITmS = 500 '待機時間 500ms ec.AsciiLine = "0 DIR WDR" 'シリンジの動作方向を吸引に設定 ec.WAITmS = 500 '待機時間 500ms ec.AsciiLine = "0 RUN" 'ポンプ動作開始

ec.WAITmS = ((suikomi\_vol / suikomi\_rate) \* 60 + 2) \* 1000 '容量と流速から待機時間を算出して待機

ec.COMnClose = ComPort 'ポートを閉じる End Function

Function pump hakidasi(ByVal hakidasi rate As Single, ByVal hakidasi unit As String, ByVal hakidasi\_vol As Single, ByVal hakidasi\_volunit As String)

Dim ComPort As Byte 'ポート変数宣言 ComPort = 1 'ポート番号を記入(ここでは、ポート番号を 1 に設定) ec.COMn = ComPort 'ポートを開く ec.Delimiter = ec.DELIMs.Cr 'デリミタの設定 ec.Setting = "9600,n,8,1" '通信条件の設定 ec.AsciiLineTimeOut = 1500 'タイムアウト設定 ec.HandShaking = "N" 'ハンドシェイクなし

ec.AsciiLine = "0 DIA 20" 'シリンジの直径(mm)を設定する ec.WAITmS = 500 '待機時間 500ms

ec.AsciiLine = "0 VOL " & hakidasi\_volunit '容量の単位を設定 ec.WAITmS = 500 '待機時間 500ms

ec.AsciiLine = "0 RAT " & hakidasi\_rate & " " & hakidasi\_unit '流速とその単位を設定 ec.WAITmS = 500 '待機時間 500ms

ec.AsciiLine = "0 VOL " & hakidasi\_vol '容量を設定 ec.WAITmS = 500 '待機時間 500ms

ec.AsciiLine = "0 DIR INF" 'シリンジの動作方向を吸引に設定 ec.WAITmS = 500 '待機時間 500ms

ec.AsciiLine = "0 RUN" 'ポンプ動作開始 ec.WAITmS = ((hakidasi\_vol / hakidasi\_rate) \* 60 + 2) \* 1000 '容量と流速から待機時間を算出し待機

ec.COMnClose = ComPort 'ポートを閉じる End Function

## A2-2.8 モジュール② フラクションコレクター用プログラム

Function advance() ec.COMn = 1 'ポート番号の設定(ここではポート番号を 1 に設定) ec.WAITmS = 100 '待機時間 100ms ec.AsciiLine = "ooooooooooooooooooooooooooooooooooooooooooooooo" 'コマンドの送信 ec.WAITms = 1000 '待機時間 1000ms End Function

# A2-2.9 モジュール③ 電動ビュレット用プログラム

Dim sentence(4) As String Public dosi1rate As Single Public dosi1vol As Single Public column\_num As Long Public column\_freq As Long Public wait time As Single Public fill time As Single Public column\_time As Single Public dosidwrate As Single

Function inputcell()'電動ビュレットへのコンディショニング用パラメータの読み取り Worksheets("Sheet1").Activate Cells(2, 3) = "コンディショニング装置の各パラメータ" 'ワークシートからパラメータの読み取り sentence(0) = "注入の流速 [ml/min]"

```
sentence(1) = "カラムに充填する容量 [ml]" 
 sentence(2) = "カラム数 [本]"
  sentence(3) = "充填回数 [回]" 
  sentence(4) = "通液時間 [分]" 
  For i = 0 To 4
    Cells(i + 3, 3) = sentence(i)Next i 
End Function 
Function dositest() '電動ビュレットの通信テスト
 Dim ComPort As Byte 'ポート変数宣言
  ComPort = 1 'ポート番号を設定(ここでは 1 に設定) 
 ec.COMn = ComPort 'ポートを開く
 ec.Setting = "9600,e,7,1" '通信条件の設定
 ec.WAITmS = 500 '待機時間 500ms 
 ec.AsciiLineTimeOut = 1500 'タイムアウトを 1500ms に設定
 ec.WAITmS = 500 '待機時間 500ms 
 ec.HandShaking = "X" 'ハンドシェイク XOn/XOff 
 ec.WAITmS = 500 '待機時間 500ms 
  ec.Delimiter = ec.DELIMs.CrLf 'デリミタに CrLf を設定
  ec.WAITmS = 500 '待機時間 5000ms 
 ec.AsciiLine = "REM ON" 'リモート機能を ON 
 ec.WAITmS = 4000 '待機時間 4000ms 
 ec.AsciiLine = "DIR" '電動ビュレットを DIR モードに変更
 ec.WAITmS = 2000 '待機時間 2000ms 
 ec.AsciiLine = "DOS" '電動ビュレットを DOS モードに変更
 ec.WAITmS = 2000 '待機時間 2000ms 
 ec.AsciiLine = "REM OFF" 'リモート機能を OFF 
 ec.WAITmS = 4000 '待機時間 4000ms 
 a$ = ec.Ascii
 MsgBox a$ 
 ec.InBufferClear 
 ec.COMnClose = ComPort 
 End 
End Function 
Function dosimat() '電動ビュレットによるコンディショニング用プログラム
  Worksheets("Sheet1").Activate 'ワークシートをアクティブ化
 dosi1rate = Cells(3, 4).Value 'ワークシートの値を dosi1rate に代入
 dosi1vol = Cells(4, 4).Value 'ワークシートの値を dosi1vol に代入
 dosidwrate = Cells(9, 4).Value 'ワークシートの値を dosidwrate に代入
  column_num = Cells(5, 4).Value 'ワークシートの値を column_num に代入
  column_freq = Cells(6, 4).Value 'ワークシートの値を column_freq に代入
 wait_time = (dosi1vol / dosi1rate) * 60 + 1 '容量と流速から試薬類の注入に必要な時間を設定
 fill_time = (dosi1vol / dosidwrate) * 60 + 1 '容量と流速から試薬類の吸引に必要な時間を設定
 column_time = Cells(7, 4).Value 'ワークシートから待機時間を取得
 column_time = column_time * 60
 Dim i 
    Dim ComPort As Byte 'ポート変数宣言
    ComPort = 1 'ポート番号を設定(ここでは 1 に設定) 
 ec.COMn = ComPort 'ポートを開く
 ec.Setting = "9600,e,7,1" '通信条件の設定
 ec.WAITmS = 500 '待機時間 500ms 
 ec.AsciiLineTimeOut = 1500 'タイムアウトを 1500ms に設定
  ec.WAITmS = 500 '待機時間 500ms 
  ec.HandShaking = "X" 'ハンドシェイクを XOn/XOff に設定
 ec.WAITmS = 500 '待機時間 500ms
```
ec.Delimiter = ec.DELIMs.CrLf 'デリミタを CrLf に設定 ec.WAITmS = 500 '待機時間 500ms ec.AsciiLine = "REM ON" 'リモート機能を ON ec.WAITmS = 4000 '待機時間 4000ms ec.AsciiLine = "VUP " & dosi1rate 'シリンジの注入流速を dosilrate の値に設定 ec.WAITmS = 500 '待機時間 500ms ec.AsciiLine = "VDW " & dosidwrate 'シリンジへの吸引流速を dosidwrate の値に設定 ec.WAITmS = 500 '待機時間 500ms ec.AsciiLine = "VLI " & dosi1vol '注入容量を dsilvol の値に設定 ec.WAITmS = 500 '待機時間 500ms ec.AsciiLine = "REM OFF" 'リモート機能を OFF ec.WAITmS = 4000 '待機時間 4000ms ec.AsciiLine = "REM ON" 'リモート機能を ON ec.WAITmS = 4000 '待機時間 4000ms For i = 1 To column\_freq 'カラム充填回数を column\_freq の値に設定 For j = 1 To column\_num 'カラム充填本数を column\_num の値に設定 ec.Ascii = "G" '試薬類の注入コマンドを送信 UserForm1.Label1.Caption = j & "本目" & i & "回目の注入です" 'UserForm1 の編集 UserForm1.Show (vbModeless) 'UserForm1 を表示 Call wait(wait\_time) '待機時間として wait\_time の値だけ待機 Unload UserForm1 'UserForm1 を非表示 ec.Ascii = "F" '試薬類の吸引コマンドを送信 UserForm1.Label1.Caption = j & "本目" & i & "回目の吸引です" 'UserForm1 の編集 UserForm1.Show (vbModeless) 'UserForm1 を表示 Call wait(fill\_time) '待機時間として fill\_time の値だけ待機 Unload UserForm1 'UserForm1 を非表示 If j < column\_num Then  $\overline{C}$ all valve $\overline{4}$ Sleep (300) Call valve Sleep (300) End If Next j If i < column\_freq Then 'column\_freq までの回数繰り返す UserForm1.Label1.Caption = i & "回目の通液の待ち時間です。" & vbCrLf & "待ち時間は" & column\_time / 60 & "分です" 'UserForm1 の待ち時間用のラベルを編集 UserForm1.Show (vbModeless) 'UserForm1 を表示 If column\_num <> 1 Then Call valve $(4, 0)$ ec.WAITmS = 500 '待機時間 500ms Call valve End If Call wait\_min(column\_time) '待機時間として column\_time の値だけ待機 Unload UserForm1 'UserForm1 を非表示 End If Next i If column\_num <> 1 Then Call valve $(0, 4)$ ec.WAITmS = 500 '待機時間 500ms Call valve ec.WAITmS = 500 '待機時間 500ms

End If

```
ec.AsciiLine = "REM OFF" 'リモート機能の OFF 
  ec.WAITmS = 4000 '待機時間 4000ms 
  ec.COMnClose = ComPort 'ポートを閉じる
  MsgBox "コンディショニング完了" 
  ec.WAITmS = 500 '待機時間 500ms 
End Function 
Function dosimat_separate(ByVal separate As Single, ByVal sepadwrate As Single, ByVal sepavol As 
Single) '電動ビュレットによるカラム分離用プログラム
  ec.AsciiLine = "VUP " & separate '試薬類の注入流速を separate の値に設定
  ec.WAITmS = 500 '待機時間 500ms 
  ec.AsciiLine = "VDW " & sepadwrate '試薬類の吸引流速を sepadwrate の値に設定
  ec.WAITmS = 500 '待機時間 500ms 
  ec.AsciiLine = "VLI " & sepavol '容量を sepavol の値に設定
  ec.WAITmS = 100ec.Ascii = "G" '試薬類を注入
  ec.WAITmS = 1000 * sepavol * 60 / separate + 1000 '容量と流速から待機時間を求めて待機
  ec.Ascii = "F" '試薬類の吸引
  ec.WAITmS = 1000 * sepavol * 60 / sepadwrate + 1000 '容量と流速から待機時間を求めて待機
End Function
```
### A2-2.10 モジュール④ 電動バルブ用プログラム

Public Amount As Long 'USB 接続の宣言

```
Private Const OPEN_EXISTING = 3 
Private Const INVALID_HANDLE_VALUE = -1 
Private Const DIGCF_PRESENT = &H2 
Private Const DIGCF_DEVICEINTERFACE = &H10 
Private Const GENERIC_WRITE = &H40000000 
Private Const GENERIC_READ = &H80000000 
Private Const FILE_ATTRIBUTE_NORMAL = &H80Private Const CREATE_ALWAYS = 2Private Const OPEN_ALWAYS = 4 
Private Const FILE_SHARE_READ = &H1 
Private Const FILE_SHARE_WRITE = &H2 
Private Const WAIT_OBJECT_0 = 0
```
Private Type GUID Data1 As Long Data2 As Integer Data3 As Integer Data4(7) As Byte End Type

Private Type HIDD\_ATTRIBUTES Size As Long VendorID As Integer ProductID As Integer VersionNumber As Integer End Type

Private Type HIDP\_CAPS Usage As Integer UsagePage As Integer InputReportByteLength As Integer OutputReportByteLength As Integer

FeatureReportByteLength As Integer  $Reserved(16)$  As Integer NumberLinkCollectionNodes As Integer NumberInputButtonCaps As Integer NumberInputvalueCaps As Integer NumberInputDataIndices As Integer NumberOutputButtonCaps As Integer NumberOutputvalueCaps As Integer NumberOutputDataIndices As Integer NumberFeatureButtonCaps As Integer NumberFeaturevalueCaps As Integer NumberFeatureDataIndices As Integer End Type

Private Type HidP\_value\_Caps UsagePage As Integer ReportID As Byte IsAlias As Long BitField As Integer LinkCollection As Integer LinkUsage As Integer LinkUsagePage As Integer IsRange As Long IsStringRange As Long IsDesignatorRange As Long IsAbsolute As Long HasNull As Long Reserved As Byte BitSize As Integer ReportCount As Integer Reserved2 As Integer Reserved3 As Integer Reserved4 As Integer Reserved5 As Integer Reserved6 As Integer LogicalMin As Long LogicalMax As Long PhysicalMin As Long PhysicalMax As Long UsageMin As Integer UsageMax As Integer StringMin As Integer StringMax As Integer DesignatorMin As Integer DesignatorMax As Integer DataIndexMin As Integer DataIndexMax As Integer End Type

Private Type SP\_DEVICE\_INTERFACE\_DATA cbSize As Long InterfaceClassGuid As GUID Flags As Long Reserved As Long End Type

Private Type SP\_DEVICE\_INTERFACE\_DETAIL\_DATA cbSize As Long devicepath1 As Byte devicepath2 As Byte End Type

Private Type SP\_DEVINFO\_DATA cbSize As Long ClassGuid As GUID

DevInst As Long Reserved As Long End Type

Private Type OVERLAPPED Internal As Long InternalHigh As Long Offset As Long OffsetHigh As Long hEvent As Long End Type

Private Declare Function HidD\_GetHidGuid Lib "hid.dll" (ByRef HidGuid As GUID) As Long

Private Declare Function CreateFile Lib "Kernel32" Alias "CreateFileA" (ByVal lpFileName As String, ByVal dwDesiredAccess As Long, ByVal dwShareMode As Long, ByRef lpSecurityAttributes As Long, ByVal dwCreationDisposition As Long, ByVal dwFlagsAndAttributes As Long, ByVal hTemplateFile As Long) As Long

Private Declare Function ReadFile Lib "Kernel32" (ByVal hFile As Long, ByRef lpBuffer As Byte, ByVal nNumberOfBytesToRead As Long, ByRef lpNumberOfBytesRead As Long, ByRef lpOverlapped As OVERLAPPED) As Long

Private Declare Function WriteFile Lib "Kernel32" (ByVal hFile As Long, ByRef lpBuffer As Byte, ByVal nNumberOfBytesToWrite As Long, ByRef lpNumberOfBytesWritten As Long, ByRef lpOverlapped As OVERLAPPED) As Long

Private Declare Function CloseHandle Lib "Kernel32" (ByVal hObject As Long) As Long

Private Declare Function HidD\_GetPreparsedData Lib "hid.dll" (ByVal HidDeviceObject As Long, ByRef PreparsedData As Long) As Long

Private Declare Function HidP\_GetCaps Lib "hid.dll" (ByVal PreparsedData As Long, ByRef Capabilities As HIDP\_CAPS) As Long

Private Declare Function HidD\_FreePreparsedData Lib "hid.dll" (ByRef PreparsedData As Long) As Long

Private Declare Function HidD\_GetAttributes Lib "hid.dll" (ByVal HidDeviceObject As Long, ByRef Attributes As HIDD\_ATTRIBUTES) As Long

Private Declare Function SetupDiCreateDeviceInfoList Lib "setupapi.dll" (ByRef ClassGuid As GUID, ByVal hwndParent As Long) As Long

Private Declare Function SetupDiDestroyDeviceInfoList Lib "setupapi.dll" (ByVal DeviceInfoSet As Long) As Long

Private Declare Function SetupDiEnumDeviceInterfaces Lib "setupapi.dll" (ByVal DeviceInfoSet As Long, ByVal DeviceInfoData As Long, ByRef InterfaceClassGuid As GUID, ByVal MemberIndex As Long, ByRef DeviceInterfaceData As SP\_DEVICE\_INTERFACE\_DATA) As Long

Private Declare Function SetupDiGetClassDevs Lib "setupapi.dll" Alias "SetupDiGetClassDevsA" (ByRef ClassGuid As GUID, ByVal Enumerator As String, ByVal hwndParent As Long, ByVal Flags As Long) As Long

Private Declare Function SetupDiGetDeviceInterfaceDetail Lib "setupapi.dll" Alias "SetupDiGetDeviceInterfaceDetailW" (ByVal DeviceInfoSet As Long, ByRef DeviceInterfaceData As SP\_DEVICE\_INTERFACE\_DATA, ByVal DeviceInterfaceDetailDataSize As Long, ByRef RequiredSize As Long, ByVal DeviceInfoData As Long) As Long

Private Declare Function RtlMoveMemory Lib "Kernel32" (dest As Any, src As Any, ByVal Count As Long) As Long

Declare Function CreateEvent Lib "Kernel32" Alias "CreateEventA" (lpEventAttributes As Long,

ByVal bManualReset As Long, ByVal bInitialState As Long, ByVal lpName As String) As Long

Private Declare Function GetOverlappedResult Lib "kernel32.dll" (ByVal hFile As Integer, ByRef lpOverlapped As OVERLAPPED, ByRef lpNumberOfBytesTransferred As Long, ByVal bWait As Boolean) As Integer

Declare Function WaitForSingleObject Lib "Kernel32" (ByVal hHandle As Long, ByVal dwMilliseconds As Long) As Long

```
Dim g_hDevice As Long 
Dim g_nInputSize As Long 
Dim g_nOutputSize As Long
Function valve(ParamArray MyVal()) '電動バルブの制御プロシージャー
  Dim i As Integer 'For に使用する変数 i を宣言
  Dim num(7) 'num という名前で配列型として宣言
  Sheets("Sheet1").Activate 
  Amount = 255 '16 進数変換に使用する変数 Amount に 1Byte で表現できる最大の数 255 を設定
  For i = 0 To 7
    num(i) = 2 ^ i 'num(0)から num(7)までに 2^i の値を代入
  Next i 
  Call Connect 
  For i = LBound(MyVal) To UBound(MyVal) 'MyVal は可変引数であり、引数の数だけループを行う
    Amount = Amount - num(MyVal(i)) '2 の引数乗(2^引数)の値を 255 から引く
  Next i 
  Call Send 'USB で送信を行うプロシージャー
End Function 
Private Sub Destroy() 
  If g_hDevice \leq INVALID_HANDLE_VALUE And g_hDevice \leq 0 Then
    CloseHandle g_hDevice 
  End If 
  g_hDevice = INVALID_HANDLE_VALUE 
  g_nInputSize = 0
  g nOutputSize = 0End Sub 
Sub Connect() 
  Dim nVendorID As Long 
  Dim nDeviceID As Long 
  Dim ret As Long 
  Dim dwIndex As Long 
  Dim hDevInfo As Long 
  Dim sDeviceInterfaceData As SP_DEVICE_INTERFACE_DATA 
  Dim DetailData As Long 
  Dim sDeviceInterfaceDetailData As SP_DEVICE_INTERFACE_DETAIL_DATA 
  Dim Needed As Long 
  Dim strDevicePath As String 
  Dim hDevice As Long 
  Dim sHidpCaps As HIDP_CAPS 
  Dim NumMax As Integer 
  Dim guidHid As GUID 
  Dim PreparsedData As Long 
  Dim dwCount As Long 
  Dim strBuff As String 
  Destroy 
    Worksheets("Sheet1").Activate 'ワークシートをアクティブ化
    strBuffer = Cells(2, 1)nVendorID = Hex2Long(strBuff) 'ワークシートから Vendor ID を読み込み
```

```
strBuffer = Cells(2, 2)nDeviceID = Hex2Long(strBuff) 'ワークシートから Device ID を読み込み
  ret = HidD_GetHidGuid(guidHid) 
  hDevInfo = SetupDiGetClassDevs(guidHid, vbNullString, 0, (DIGCF_PRESENT Or
  DIGCF_DEVICEINTERFACE))
  dwIndex = 0sDeviceInterfaceData.cbSize = LenB(sDeviceInterfaceData) 
Do While (SetupDiEnumDeviceInterfaces(hDevInfo, 0, guidHid, dwIndex, sDeviceInterfaceData)) 
  dwIndex = dwIndex + 1ret = SetupDiGetDeviceInterfaceDetail(hDevInfo, sDeviceInterfaceData, 0, 0, Needed, 0) 
  Dim DetailDataBuffer() As Byte 
  DetailData = Needed 
  sDeviceInterfaceDetailData.cbSize = Len(sDeviceInterfaceDetailData) 
  ReDim DetailDataBuffer(Needed) 
  RtlMoveMemory DetailDataBuffer(0), sDeviceInterfaceDetailData, 4 
  ret = SetupDiGetDeviceInterfaceDetail(hDevInfo, sDeviceInterfaceData, 
  VarPtr(DetailDataBuffer(0)), DetailData, Needed, 0) 
If ret Then 
  Dim pBuff() As Byte 
  ReDim pBuff(Needed - 6) 
  For i = 0 To Needed -6pBuffer(i) = DetailDataBuffer(i + 4)Next 
  strDevicePath = pBuff 
  hDevice = CreateFile(strDevicePath, GENERIC_READ Or GENERIC_WRITE, 
  (FILE_SHARE_READ Or FILE_SHARE_WRITE), 0, OPEN_EXISTING, 0, 0) 
If hDevice <> INVALID_HANDLE_VALUE Then 
  Dim sHiddAttributes As HIDD_ATTRIBUTES 
  ret = HidD_GetAttributes(hDevice, sHiddAttributes) 
If ret And sHiddAttributes.VendorID = nVendorID And sHiddAttributes.ProductID = nDeviceID 
Then 
  ret = HidD_GetPreparsedData(hDevice, PreparsedData) 
If ret Then 
  ret = HidP_GetCaps(PreparsedData, sHidpCaps) 
If ret Then 
  g_nInputSize = sHidpCaps.InputReportByteLength\overline{g}nOutputSize = sHidpCaps.OutputReportByteLength
  For i = 0 To g_nOutputSize – 1
    Cells(5, 5 + i) = "00"Next 
  For i = g_nOutputSize To g_nOutputSize + 5
     Cells(5, 5 + i) = \dotsNext 
  For i = 0 To g_nInputSize + 5
    Cells(7, 5 + i) =<sup>""</sup>
  Next 
End If 
HidD_FreePreparsedData PreparsedData 
If ret Then 
  g_hDevice = hDevice 
  Cells(15, 2) = "接続に成功しました。" & vbCrLf & "PC->デバイスへのデータサイズは" &
```
g\_nOutputSize & "バイト" & vbCrLf & "デバイス->PC へのデータサイズは" & g\_nInputSize & "バ イトです。" SetupDiDestroyDeviceInfoList hDevInfo Exit Sub End If End If End If CloseHandle hDevice g\_hDevice = INVALID\_HANDLE\_VALUE End If End If Loop SetupDiDestroyDeviceInfoList hDevInfo Cells(15, 2) = "接続に失敗しました。" End Sub Function Send() Dim sOverlapped As OVERLAPPED If g hDevice = INVALID\_HANDLE\_VALUE Or g\_hDevice = 0 Then Exit Function End If sOverlapped.hEvent = CreateEvent(0, False, True, "") Dim dwWait As Long Dim dwWritten As Long Dim pBuff() As Byte Dim strSendedData As String ReDim pBuff(g\_nOutputSize) Cells(5, 6).Value = "'20" 'マイクロコンピューターコマンド: 全ピン入力後、指示された出力を実行 Cells(5, 7).Value = "'1" 'J1 側入出力端子を設定(全て ON にする) Cells(5, 8).Value = Hex(Amount) '16 進数へ変換 For  $i = 0$  To g\_nOutputSize  $pBuffer(i) = Hex2Long(Cells(5, 5 + i))$  $strSendedData = strSendedData & " " & Byte2Hex(pBuffer(i))$ Next  $pBuff(0) = 0$ ret = WriteFile(g\_hDevice, pBuff(0), g\_nOutputSize, dwWritten, sOverlapped) ret = False dwWait = WaitForSingleObject(sOverlapped.hEvent, 1000) If dwWait = WAIT\_OBJECT\_0 Then ret = GetOverlappedResult(g\_hDevice, sOverlapped, dwWritten, True) If ret Then Cells(15, 2) = "送信に成功しました。" & vbCrLf & "1 バイト目は「00」固定です。" & vbCrLf & strSendedData End If End If End Function Private Function Hex2Long(strHex As String) As Long  $Hex2Long = Val(IIf(Left(strHex, 1) = "&", "", "& H") \& strHex)$ End Function Private Function Byte2Hex(cbData As Byte) As String If cbData < &H10 Then Byte $2$ Hex = "0" & Hex(cbData) Else

 $Byte2Hex = Hex(cbData)$ End If End Function

## A2-2.11 モジュール⑤ コンディショニング、分離操作用プログラム

Public washwith\_rate '共洗いに使用する流速の変数<br>Public washwith\_vol '共洗いに使用する容量の変数 Public washwith\_vol 生洗いに使用する容量の変数<br>Public sample\_rate ま料採取の流速の変数 '試料採取の流速の変数 Public sample\_vol '試料採取の容量の変数<br>Public HNO3\_3Mrate 'カラム洗浄の硝酸の流 Public HNO3\_3Mrate 'カラム洗浄の硝酸の流速変数<br>Public HNO3\_3Mvol 'カラム洗浄の硝酸の容量変数 'カラム洗浄の硝酸の容量変数<br>'溶離の硝酸の流速変数 Public HNO3\_01Mrate '溶離の硝酸の流速変数<br>Public HNO3\_01Mvol '溶離の硝酸の容量変数  $Public HNO3<sub>01Mvol</sub>$ Public separate\_waittime '待ち時間の変数 Sub program() '開始ボタンを押すことでコンディショニングのプログラムが開始 Dim msg As Integer msg = MsgBox("プログラムを開始しますか?", vbYesNo) If msg = vbNo Then MsgBox "プログラムを終了します" End End If Call inputcell 'モジュール③の関数 inputcell の呼び出し UserForm5.Show (vbModal) 'UserForm5 の呼び出し Call Connect Call valve Call Record(0) Call dosimat 'モジュール③の関数 dosimat の呼び出し End Sub Sub separate\_program() '共洗いと試料採取・洗浄のプロシージャー Call main Worksheets("Sheet2").Activate UserForm6.Show (vbModal) Call Record(1) separate\_waittime = separate\_waittime  $* 60$  $ec.WAITmS = 100$ Call valve(0, 4) 'バルブ位置を No.1 に変更(洗浄用硝酸)  $ec.WAITmS = 300$ Call valve  $ec.WAITmS = 300$ UserForm1.Label1.Caption = "共洗い中です" 'UserForm1 を編集 UserForm1.Show (vbModeless) 'UserForm1 を表示 Call pump\_suikomi(washwith\_rate, MM, washwith\_vol, ML) 'シリンジの共洗いを開始 Call valve $(\overline{1}, 4)$  'バルブ位置を No.2 に変更(廃液入れ)  $ec.WAITmS = 300$ Call valve Call pump\_hakidasi(washwith\_rate, MM, washwith\_vol, ML) 'シリンジの共洗いを終了  $ec.WAITmS = 100$ UserForm1.Label1.Caption = "試料採取中です" 'UserForm1 を編集<br>Call valve(0, 1, 4) ソバルブ位置を No.3 に変更(Sr 試料)  $\nu$ ベルブ位置を No.3 に変更(Sr 試料)  $ec.WAITmS = 300$ 

```
Call valve
```
Call pump\_suikomi(sample\_rate, MM, sample\_vol, ML)  $ec.WAITmS = 100$ Call valve(2, 4) 'バルブ位置を No.4 に変更(カラム)  $ec.WAITmS = 300$ Call valve Call pump\_hakidasi(sample\_rate, MM, sample\_vol, ML) '試料採取終了後、カラムに滴下 UserForm1.Label1.Caption = "採取完了 待ち時間" 'UserForm1 を編集 Call wait\_min(separate\_waittime) '試料通液の間、操作を待機 For i = 1 To 10 'カラム洗浄の開始 UserForm1.Label1.Caption = "カラム洗浄中" & i & "回目" UserForm1.Show (vbModeless) ec.COMn = 1 '3M 硝酸添加用電動ビュレットのポート番号を設定 Call dosimat\_separate(HNO3\_3Mrate, HNO3\_3Mrate, HNO3\_3Mvol) '流速と容量を設定 Call wait\_min(separate\_waittime) '洗浄液通液の間、操作を待機 Nexti ウラム洗浄の終了 Unload UserForm1 Call advance For i = 1 To 10 'Sr の溶離 UserForm1.Label1.Caption = "溶離中" & i & "回目" UserForm1.Show (vbModeless) ec.COMn = 1 '0.01M 硝酸用電動ビュレットのポート番号を設定 Call dosimat\_separate(HNO3\_01Mrate, HNO3\_01Mrate, HNO3\_01Mvol) '流速と容量を設定 Call wait\_min(separate\_waittime) '溶離液通液の間、操作を待機 Next i 'Sr の溶離終了 Unload UserForm1 sample  $vol = 1 + sample$  vol For i = 0 To 4 'シリンジの洗浄(硝酸)開始 UserForm1.Label1.Caption = i + 1 & "回目の硝酸洗浄です" UserForm1.Show (vbModeless) Call valve $(0, 4)$ ec.WAIT $ms = 300$ Call valve Call pump\_suikomi(sample\_rate, MM, sample\_vol, ML) Call valve $(1, 4)$  $ec.WAITmS = 300$ Call valve Call pump\_hakidasi(sample\_rate, MM, sample\_vol, ML) Next i 'シリンジの洗浄 (硝酸)終了 For i = 0 To 3 'シリンジの洗浄(水)開始 UserForm1.Label1.Caption = i + 1 & "回目の水洗浄です" Call valve $(2, 0, 4)$  $ec.WAITmS = 300$ Call valve Call pump\_suikomi(sample\_rate, MM, sample\_vol, ML) Call valve $(1, 4)$  $ec.WAITmS = 300$ Call valve Call pump\_hakidasi(sample\_rate, MM, sample\_vol, ML) Next i 'シリンジの洗浄(水)終了 Call wash\_tube 'チューブの洗浄開始 Call valve(0, 4)  $ec.WAITmS = 300$ Call valve Unload UserForm1 MsgBox "分離が完了しました"
```
End Sub 
Sub program_interrupt() 
  Dim ComPort As Byte 'ポート変数宣言
  ComPort = 1 '電動バルブのポート番号を設定
  ec.COMn = ComPort 'ポートを開く
  ec.Ascii = "S" 
  ec.WAITmS = 100 
  ec.AsciiLine = "REM OFF" 
  Call valve(0, 4) 
  ec.WAITmS = 200 
  Call valve 
  End 
End Sub 
Sub separateprogram_interrupt() 
  ec.COMn = 1 '電動バルブのポート番号を設定
  ec.AsciiLine = "0 STP" 
  ec.COMn = 1 '電動バルブのポート番号を設定
  ec.Ascii = "S" 
  ec.COMn = 1 '電動バルブのポート番号を設定
  ec.Ascii = "S" 
  Call valve(4, 0)ec.WAITmS = 200 
  Call valve 
  ec.COMnClose = -1 
  End 
End Sub 
Function wash_tube() 
  MsgBox "廃液入れ以外のチューブを水に入れてください" 
  For i = 0 To 2
    Call valve(0, 1, 4)ec.WAITmS = 300Call valve 
    Call pump_suikomi(6, MM, 3, ML) 
    ec.WAITmS = 500Call valve(0, 4)ec.WAITmS = 300Call valve 
    Call pump_suikomi(6, MM, 3, ML) 
    ec.WAIT\overline{\text{m}}\overline{\text{S}} = 500
    Call valve(2, 4) 
    ec.WAITmS = 300Call valve 
     Call pump_suikomi(6, MM, 3, ML) 
     ec.WAITmS = 500Call valve(2, 0, 4)ec.WAITmS = 300Call valve 
    Call pump_suikomi(6, MM, 3, ML)
    ec.WAITm\overline{S} = 500Call valve(1, 4)ec.WAITmS = 300Call valve 
    Call pump_hakidasi(12, MM, 12, ML) 
    ec.WAITmS = 100
```
Next i

MsgBox "チューブの先端を廃液入れに入れてください" Call valve $(2, 1, 4)$  $ec.WAITmS = 300$ 

Call valve Call pump\_suikomi(20, MM, 20, ML) Call valve $(0, 1, 4)$  $ec.WAITmS = 300$ 

Call valve Call pump\_hakidasi(12, MM, 5, ML) Call valve $(0, 4)$  $ec.WAITmS = 300$ 

Call valve Call pump\_hakidasi(12, MM, 5, ML) Call valve $(2, 4)$  $ec.WAITmS = 300$ 

Call valve Call pump\_hakidasi(12, MM, 5, ML) Call valve $(0, 2, 4)$ ec.WAITmS =  $300$ 

Call valve Call pump\_hakidasi(12, MM, 5, ML)

End Function

## A2-2.12 モジュール⑥ 補助用プログラム

Public Declare Sub Sleep Lib "Kernel32" (ByVal dwMilliseconds As Long)

```
Function wait(ByVal time As Long) '待機用プログラム、読み込む際は括弧内に変数、定数を入力
  Dim i As Integer 
  For i = 0 To 999 '0 から 999 まで、1000 回のループ
    DoEvents 'OS に処理を移す
    Sleep time 'time 分だけ待ちを入れる
  Next i 
End Function 
Function wait_min(ByVal time_min As Long)
  Dim i As Integer 
  For i = 0 To 999
    If i Mod 10 = 0 Then
       UserForm1.Label2.Caption = "待機中" & i / 10 & "%" 
    End If 
    DoEvents 
    Sleep time_min 
  Next i 
  UserForm1.Label2.Caption = "" 
End Function 
Function Record(ByVal Pu As Integer) 'ログの記録用プロシージャー
  Worksheets("Sheet3").Activate 
  Dim i As Integer 
  Dim Rectext(\breve{9})i = 0Do While Cells(i + 1, 1) \ll m
```

```
DoEvents 
    i = 1 + iLoop 
  Cells(i + 1, 1) = NowIf Pu = 0 Then
    Worksheets("Sheet1").Activate 
    For i = 0 To 4
       Rectext(j) = Cells(j + 3, 4)
    Next j 
    Worksheets("Sheet3").Activate 
    For i = 0 To 4
       \text{Cells}(i + 1, j + 2) = \text{Rectext}(j)Next j 
    ElseIf Pu = 1 Then
    Worksheets("Sheet2").Activate 
    For j = 0 To 9Rectext(j) = Cells(j + 3, 4)Next j 
    Worksheets("Sheet3").Activate 
    For i = 0 To 9
       Cells(i + 1, j + 6) = Rectext(j)Next j 
  End If 
End Function 
Function unit_change()
  Call main 
  ec.COMn = 1Call dosimat_separate(60, 60, 20) 
End Function 
Sub pump_adjust() 
  For i = 0 To 5
    Call pump_suikomi(3, MM, 1, ML) 
    Call pump_hakidasi(3, MM, 1, ML) 
  Next i 
End Sub 
Function main() 'COM ポートを開き通信設定を行う関数
  Call valve 
  ec.COMn = 1 'シリンジポンプの通信設定、ポート番号の設定
  ec.Delimiter = ec.DELIMs.Cr 'デリミタの設定
  ec.Setting = "9600,n,8,1" '通信条件の設定
  ec.AsciiLineTimeOut = 1500 'タイムアウト設定
  ec.HandShaking = "N" 'ハンドシェイクなし
  ec.COMn = 1 '3M 硝酸用電動ビュレットの通信設定、ポート番号の設定
  ec.Setting = "9600,e,7,1" '通信条件の設定
  ec.WAITmS = 500ec.AsciiLineTimeOut = 1500 'タイムアウト設定
  ec.WAITmS = 500 
  ec.HandShaking = "X" 'ハンドシェイク XOn/XOff 
  ec.WAITmS = 500ec.Delimiter = ec.DELIMs.CrLf 'デリミタに CrLf を設定
  ec.WAITmS = 500 '待機時間 500ms 
  ec.AsciiLine = "REM ON" 'リモート機能 ON 
  ec.WAITmS = 4000
```

```
ec.COMn = 1 '0.01M 硝酸用電動ビュレット通信設定、ポート番号の設定
ec.Setting = "9600,e,7,1" '通信条件の設定
ec.WAITmS = 500ec.AsciiLineTimeOut = 1500 'タイムアウト設定
ec.WAITmS = 500 
ec.HandShaking = "X" 'ハンドシェイク XOn/XOff 
ec.WAITmS = 500ec.Delimiter = ec.DELIMs.CrLf 'デリミタに CrLf を設定
ec.WAITmS = 500 '待機時間 500ms
ec.AsciiLine = "REM ON" 'リモート機能 ON 
ec.WAITmS = 4000 
ec.COMn = 1 'フラクションコレクター通信設定、ポート番号の設定
ec.Setting = "9600,n,8,1" '通信条件の設定
ec.AsciiLineTimeOut = 1500 タイムアウト設定
ec.HandShaking = "N" 'ハンドシェイクなし
ec.Delimiter = ec.DELIMs.CrLf
```

```
ec.OutBuffer = 100\&*1024\&
```

```
End Function
```
# 国際単位系 (SI)

 $\overline{a}$ 

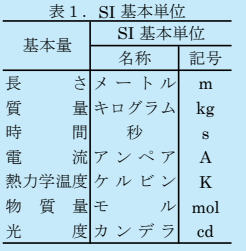

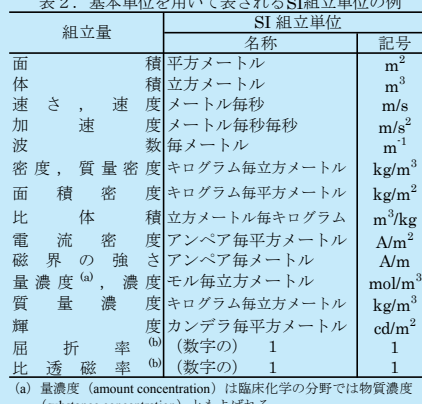

(substance concentration) ともよばれる。<br>(b) これらは無次元量あるいは次元1をもつ量であるが、そのこと<br>を表す単位記号である数字の1は通常は表記しない。

#### 表3. 固有の名称と記号で表されるSI組立単位

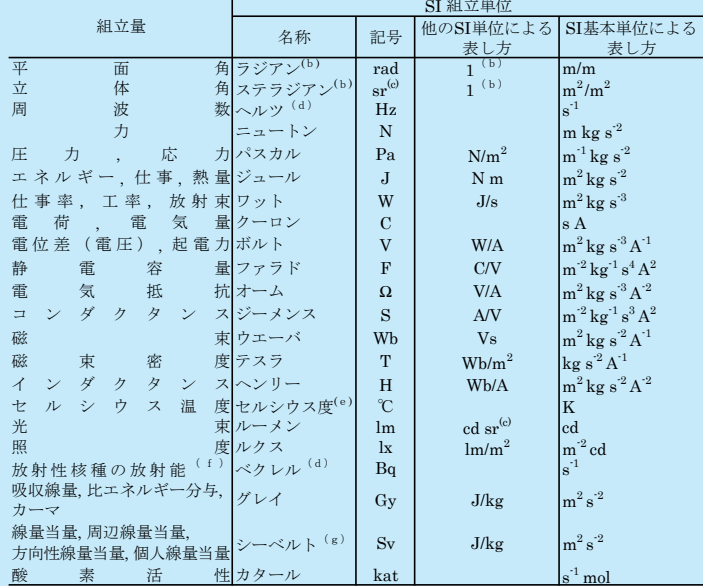

実際には、使用する時には記号rad及びsrが用いられるが、習慣として組立単位としての記号である数字の1は明示されない。<br>「おなない。<br>(心測光学ではステラジアンという名称と記号srを単位の表し方の中に、そのまま維持している。<br>(d)ヘルツは周期現象についてのみ、ベクレルは放射性核種の統計的過程についてのみ使用される。<br>(e)セルシウス度はケルビンの特別な名称で、セルシウス温度を表すために使用される。セルシウス度とケルビンの<br>⇒位の大き

#### 表4. 単位の中に固有の名称と記号を含むSI組立単位の例

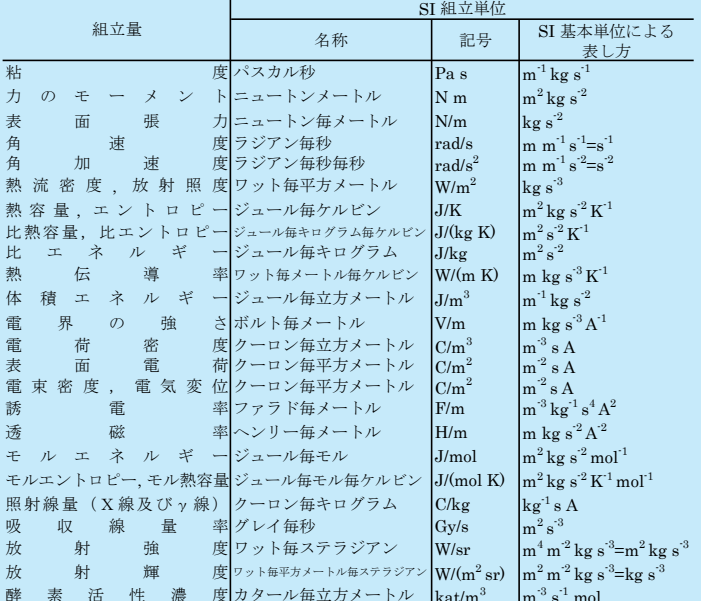

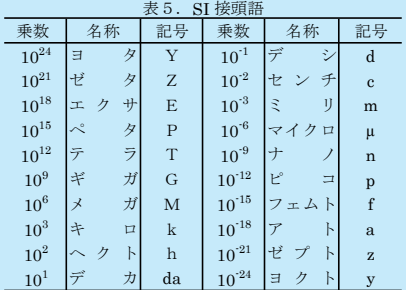

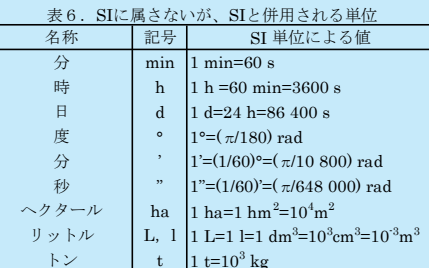

### 表7. SIに属さないが、SIと併用される単位で、SI単位で

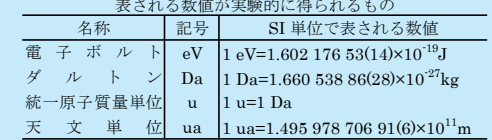

#### 表8. SIに属さないが、SIと併用されるその他の単位

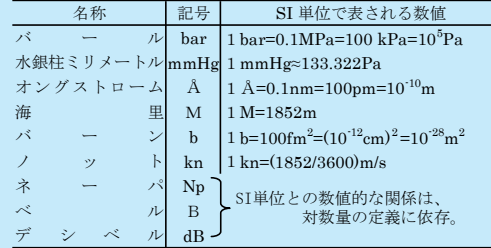

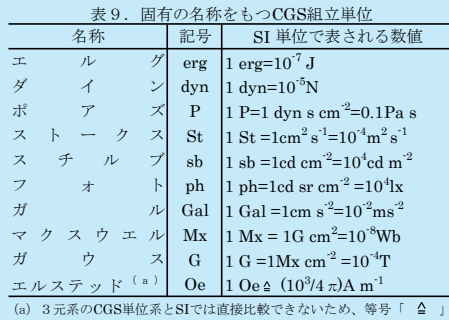

は対応関係を示すものである。

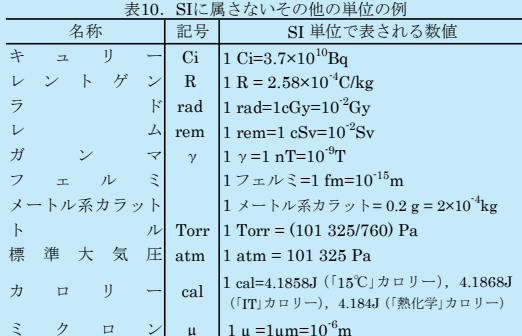